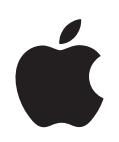

# **iPod classic**

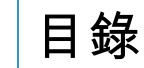

### 第1章 **1** 1 **4** iPod classic 基本概述

- iPod classic
- 使用 iPod classic 的控制項目
- iPod classic **-**
- 使用 iPod classic 的選單
- 連接與中斷連接 iPod classic
- 關於 iPod classic 的電池

### **16 iPod classic**

- 關於 iTunes
- **設定 iTunes 資料庫**
- 將更多資訊加入 iTunes 資料庫
- 整理您的音樂
- 將視訊輸入到 iTunes 中
- 將音樂、視訊和其他內容加入 iPod classic
- 初次將 iPod classic 連接到電腦上
- 自動同步音樂
- **將視訊加入 iPod classic**
- podcast **\$%** iPod classic
- iTunes U **23\$%** iPod classic
- **將有聲書加入 iPod classic**
- **將其他內容加入 iPod classic**
- **?9@'** iPod classic

#### 第3章 28 聆聽音樂

- 播放音樂和其他音訊
- 在 iPod classic 上使用 Genius
- **播放 Podcast**
- **播放 iTunes U 內容**
- **AB<=>**
- **收聽 FM 廣播**

### 第4章 40 觀看視訊

在 iPod classic 上觀看視訊

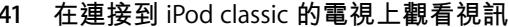

- 第5章 43 加入和檢視照片
	- 43 輸入照片
	- 44 從您的電腦上將照片加入 iPod classic
	- 45 檢視照片
	- 48 將照片從 iPod classic 加入電腦
- 49 更多設定、附加功能與配件 第6章
	- 49 將 iPod classic 作為外接硬碟使用
	- 50 使用附加功能設定
	- 54 同步聯絡資訊、行事曆和待辦事項列表
	- 56 儲存和閱讀備忘錄
	- 57 錄製語音備忘錄
	- 58 認識 iPod classic 的配件
- 59 使用訣竅與疑難排解 第7章
	- 59 一般建議
	- 65 更新和回復 iPod 軟體
- 第8章 66 安全與清潔
	- 66 重要安全資訊
	- 68 重要使用資訊
- 第9章 69 其他相關內容、服務和技術支援 資訊

# <span id="page-3-0"></span>iPod classic 基本概述

# 請閲讀本章節以瞭解 iPod classic 的功能、如何使用控制項 目以及更多相關內容。

若要使用 iPod classic, 請將音樂、視訊、照片以及其他檔案儲存在電腦上, 然後 將它們加入 iPod classic。

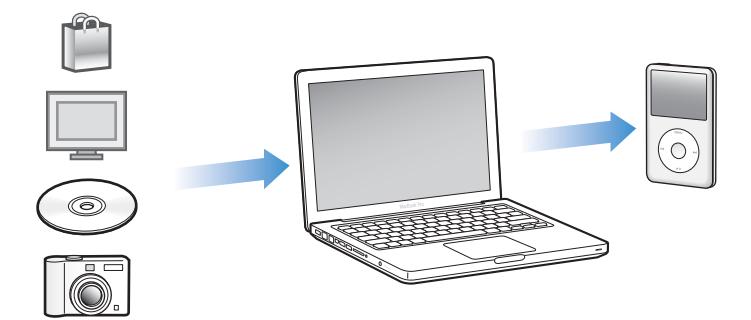

iPod classic 不只是音樂播放器,它還有更多其他功能。您可以使用 iPod classic 執 行以下操作:

- 同步歌曲、視訊與數位照片,以便隨身攜帶聆聽與觀賞
- 收聽 podcast,這是一種可供下載的音訊和視訊節目,它是透過 Internet 來進行 傳輸
- 使用選購的接線在 iPod classic 或電視上觀看視訊
- 使用選購的接線在 iPod classic 或電視上觀看附有音樂的照片幻燈片秀
- 聆聽從 iTunes Store 或 audible.com 購買的有聲書
- 將 iPod classic 當作外接磁碟來儲存或備份檔案以及其他資料
- 從您的電腦上同步聯絡資訊、行事曆和待辦事項資訊
- 玩遊戲、儲存文字備忘錄、設定鬧鈴以及其他功能

# <span id="page-4-0"></span>iPod classic 概觀

瞭解 iPod classic 上的控制項目:

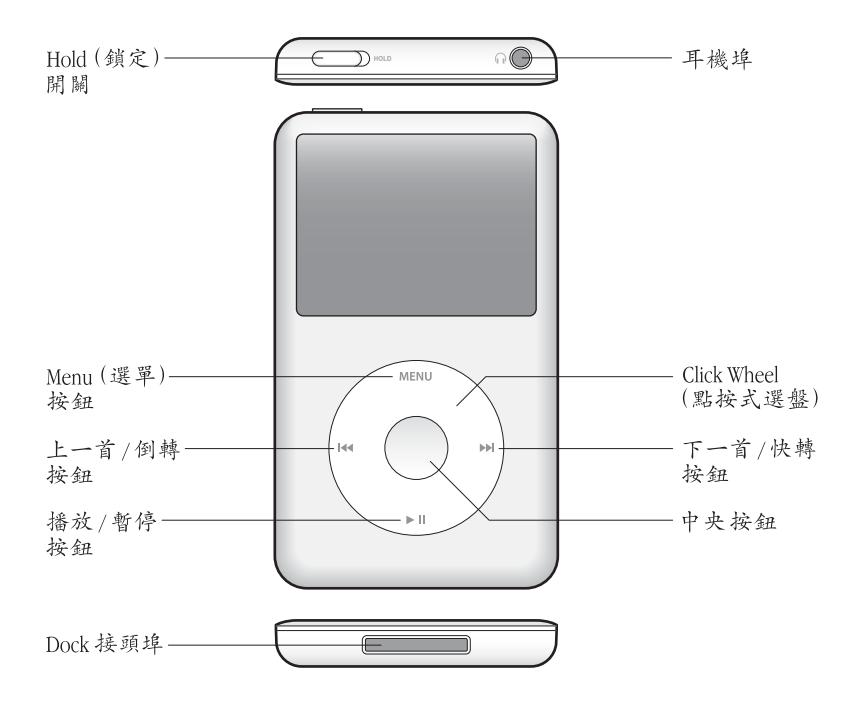

# <span id="page-4-1"></span>使用 iPod classic 的控制項目

您可以輕鬆地找到並使用 iPod classic 上的控制項目。按下任何按鈕來打開 iPod classic °

當您第一次啟動 iPod classic 時,會顯示語言選單。使用 Click Wheel (點按式選 盤) 來捲動至您要的語言,然後按中央按鈕來選擇語言。接著會以您選擇的語言 顯示主選單。

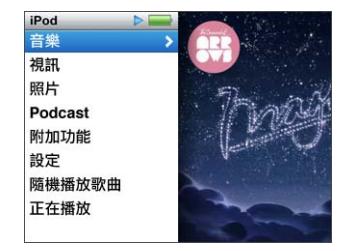

您可以使用 Click Wheel (點按式選盤)和中央按鈕來導覽螢幕上的選單、播放歌 曲、更改設定和取得各項資訊。

使用拇指在 Click Wheel (點按式選盤) 上輕輕的移動來選擇選單的項目。若要選 擇項目,請按中央按鈕。

若要回到前一個選單,請按 Click Wheel (點按式選盤)上的 Menu (選單) 按鈕。

以下為您介紹 iPod classic 控制項目的功能。

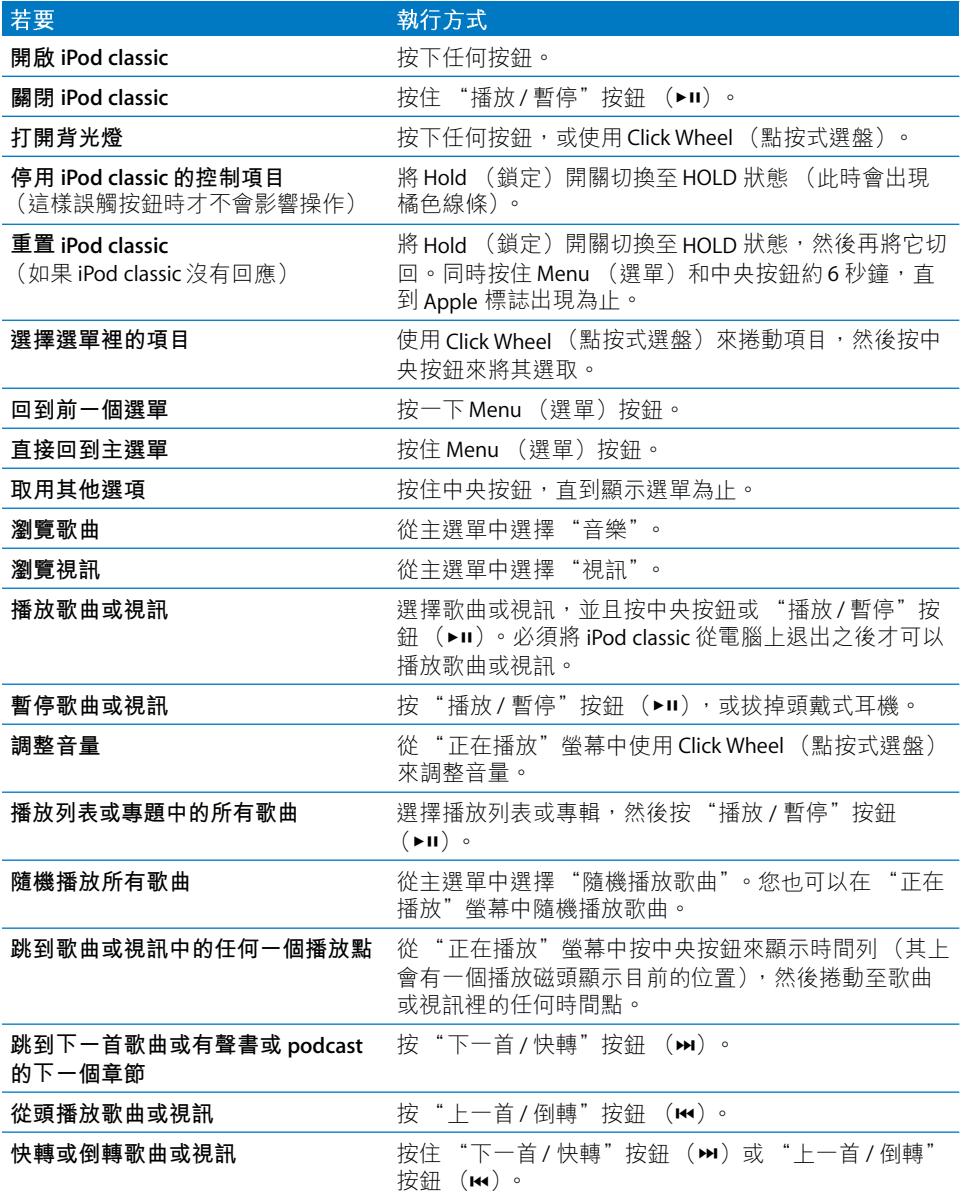

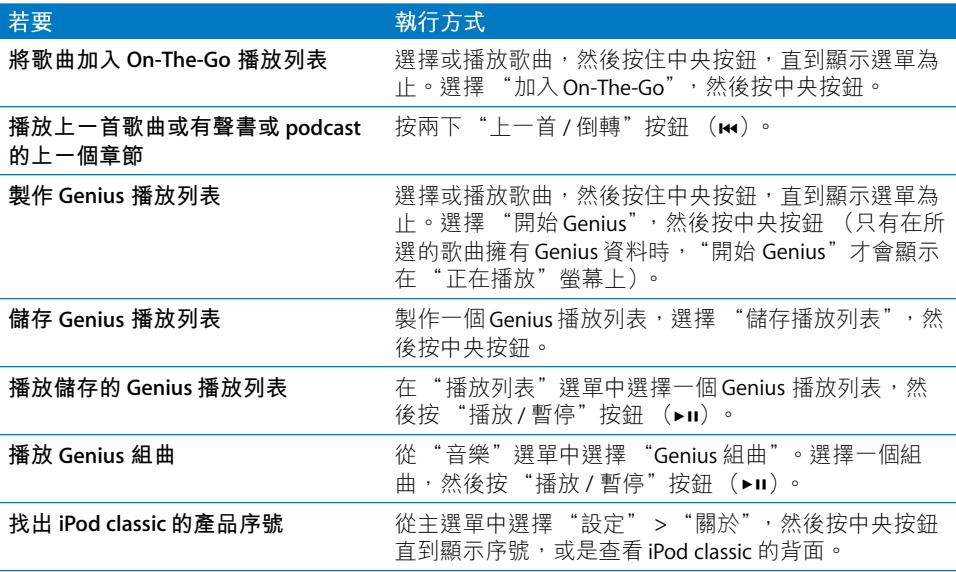

# <span id="page-6-0"></span>停用 iPod classic 的控制項目

如果您要避免不小心開啟 iPod classic 或啟用其控制按鈕,您可以使用 Hold (鎖 定)開關來讓按鈕停止作用。

# 若要停用 iPod classic 的控制項目:

■ 將 Hold (鎖定)開關切換至 HOLD 狀態 (此時會出現橘色線條)。

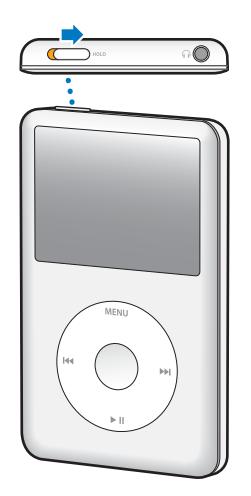

若您在使用 iPod classic 時停用了控制按鈕, 正在播放中的歌曲、播放列表、 podcast 或視訊會繼續播放。若要停止或暫停,請滑動 Hold (鎖定)開關來再次 啟用控制按鈕。

# <span id="page-7-0"></span>使用 iPod classic 的選單

當您打開 iPod classic 時, 您會看到主選單。請選取選單項目來執行功能, 並前往 其他的選單。螢幕上方的圖像會顯示 iPod classic 目前的狀態。

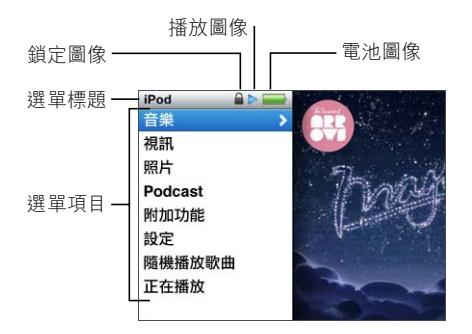

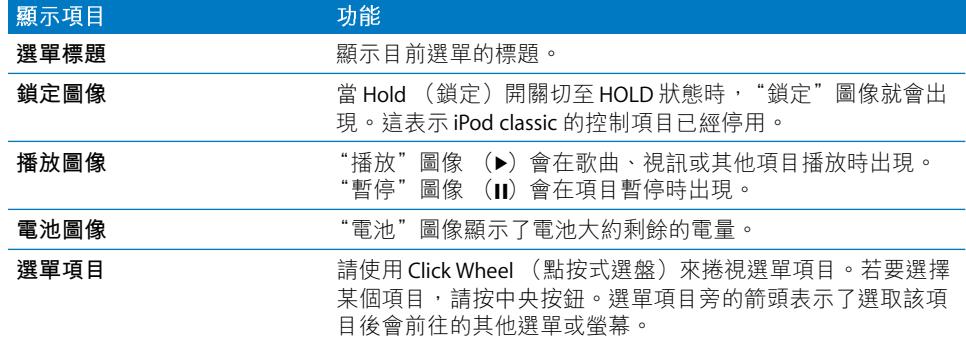

# 在主選單裡加入或移除選項

您可以將經常使用的選項加入 iPod classic 的主選單。例如, 您可以將"歌曲"的 選項加入主選單中,這樣就不需要先選擇 "音樂"再選擇 "歌曲"。

### 若要在主選單裡加入或移除選項:

- 1 選擇 "設定" > "主選單"。
- 2 選擇您要顯示在主選單裡的每一個項目。勾選的符號表示該項目已被加入。

### 設定語言

iPod classic 可以使用不同的語言。

### 若要設定語言:

■ 選擇 "設定" > "語言",然後選擇一種語言。

### 設定背光燈計時器

您可以設定當您按下按鈕或是使用 Click Wheel (點按式選盤)時, 背光燈照亮螢 幕的時間。預設的時間是10秒鐘。

#### 若要設定背光燈計時器:

■ 選擇 "設定" > "背光燈",然後選擇您要的時間。選擇 "保持開啟",讓背光 燈持續開啟而不關閉 (選擇此選項會降低電池的效能)。

### 設定螢幕亮度

您可以設定 iPod classic 的螢幕亮度。

#### 若要設定螢幕亮度:

■ 選擇 "設定" > "亮度",然後使用 Click Wheel(點按式選盤)來調整亮度。 您也可以在幻燈片秀或視訊播放的中涂調整亮度。按下中央按鈕直到顯示亮度滑 桿,然後使用 Click Wheel (點按式選盤)來調整亮度。

【注意】亮度設定可能會影響您雷池的使用時間。

### 關閉 Click Wheel (點按式選盤) 的聲音

當您捲動選單的項目時,您可以透過耳機或 iPod classic 的內建擴音器聽到點按的 聲音。如果您想要的話,您可以關閉 Click Wheel (點按式選盤)的聲音。

#### 若要關閉 Click Wheel (點按式選盤) 的聲音:

■ 選擇 "設定",然後將 "按鍵音"設定成 "關閉"。

若要重新開啟 Click Wheel (點按式選盤)的聲音,請將 "按鍵音"設定成 "開啟"。

### 在長選單裡快速捲視

您可以用拇指在 Click Wheel (點按式選盤)上快速地移動,藉此方式快速捲視歌 曲、視訊或其他項目的長選單。

【注意】並非所有的語言都支援此功能。

### 若要快速捲視:

1 用您的拇指在 Click Wheel (點按式選盤) 上快速的轉動,在螢幕上顯示一個 字母。

2 使用 Click Wheel (點按式選盤)來導覽顯示的字母, 直到您看到您想要尋找之項 目的第一個字母。

以符號或數字開頭的項目會顯示在 "Z"字母之後。

- 3 稍微放開拇指一下,以回到一般的捲視功能。
- 4 使用 Click Wheel (點按式選盤) 來導覽至您要的項目。

### 取得 iPod classic 的相關資訊

您可以取得 iPod classic 的相關資訊, 例如可用的空間、歌曲、視訊、照片和其他 項目的數量、序號、型號和軟體版本等。

### 若要取得 iPod classic 的相關資訊:

■ 選擇 "設定" > "關於",然後按中央按鈕來循環檢視螢幕上的資訊。

### 重置所有設定

您可以在 "設定"選單裡將所有項目重置成預設的設定。

#### 若要重置所有設定:

■ 選擇 "設定" > "重置設定",然後選擇 "重置"。

# <span id="page-9-0"></span>連接與中斷連接 iPod classic

請將 iPod classic 連接到電腦上來加入音樂、視訊、照片和檔案,並且使用此方式 來替電池充電。當您完成之後,請中斷 iPod classic 與電腦之間的連線。

### 連接 iPod classic

### 若要將 iPod classic 連接到電腦上:

■ 將隨附的 iPod Dock Connector to USB Cable 插入電腦的高電力 USB 2.0 埠,然後將 接線的另一端接上 iPod classic。

或者如果您有 iPod Dock,您可以將接線連接到電腦上的 USB 2.0 埠,再將接線的 另一端接上Dock,然後將 iPod classic 放在Dock 上。

【注意】大部分鍵盤上的 USB 埠無法供應足夠的電力來替 iPod classic 充電。除非您 的鍵盤上有高電力 USB 2.0 埠, 否則請將 iPod classic 連接到電腦上的 USB 2.0 埠。

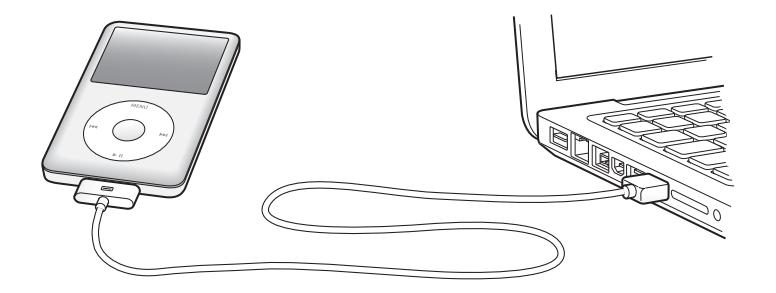

根據預設,當您將 iPod classic 接上電腦後,iTunes 便會自動同步 iPod classic 上的 歌曲。iTunes 完成同步之後,便可以中斷連接 iPod classic。在電池充電的過程中, 您可以一邊同步歌曲。

若您將 iPod classic 連接至不同的電腦上,且將其設定為自動同步音樂,則 iTunes 會在開始同步音樂之前先提示您。如果您按一下"是",則 iPod classic 上原有的 歌曲和其他視訊檔案都會被刪除,並且會被 iPod classic 所連接之電腦上的歌曲和 視訊檔案所取代。如需更多將音樂加入 iPod classic,以及在多部電腦上使用 iPod classic 的相關資訊, 請參閲第 28 頁第 3 章 「聆聽音樂」。

# 中斷連接 iPod classic

在 iPod classic 谁行同步時,請勿將其中斷連接。只要杳看一下 iPod classic 螢幕就 能知道是否可以中斷連接 iPod classic。若您看到 "已連接"或 "同步中"的訊息 時,請勿中斷連接 iPod classic, 否則您可能會損毀 iPod classic 上的檔案。

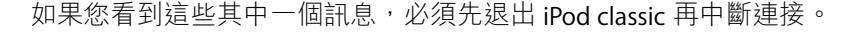

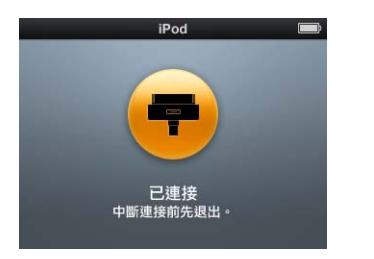

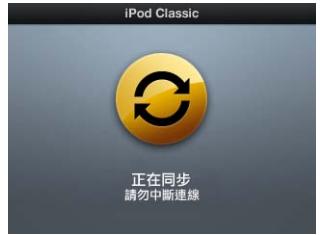

如果您看到主選單或大的電池圖像,您就可以中斷 iPod classic。

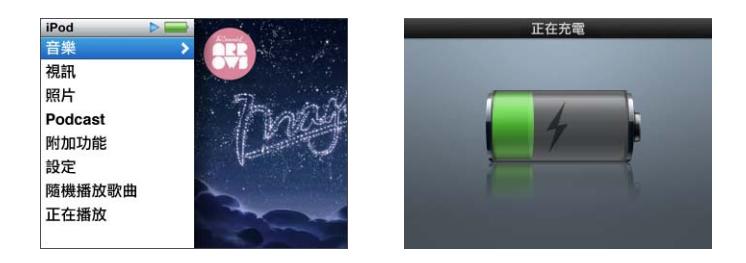

若您設定 iPod classic 以手動方式管理歌曲, 或啟用了 iPod classic 的硬碟功能, 您 必須在中斷連接 iPod classic 之前先將它退出。請參閱第26頁 「手動管理 iPod classic | 以及第49 頁 「將 iPod classic 作為外接硬碟使用 | 。

如果您沒有先退出而不小心地中斷連接 iPod classic, 請將 iPod classic 重新接上電 腦,然後再同步一次。

### 若要退出 iPod classic:

■ 在 iTunes 中的裝置列表中,按一下 iPod classic 旁的 "退出" (▲) 按鈕。

您可以在這兩個訊息其中一個顯示時,安全地中斷連接 iPod classic。

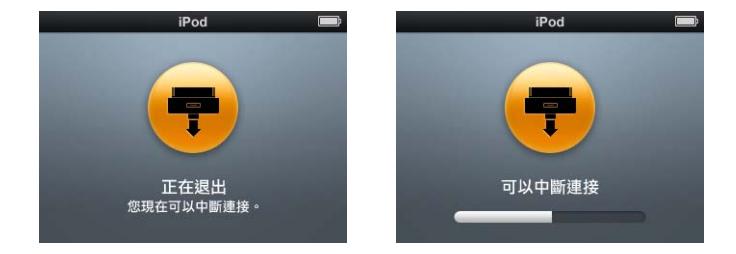

如果您是使用 Mac,您也可以將桌面上的 iPod classic 圖像拖到 "垃圾桶"裡來退  $\pm$  iPod classic  $\circ$ 

如果您使用的是 Windows PC, 也可以按一下 Windows 系統匣上的 "安全地移除 硬體"圖像,然後選擇 iPod classic, 藉此來退出 iPod classic。

### 若要中斷連接 iPod classic:

■ 拔下 iPod classic 的接線。如果 iPod classic 是置於 Dock 上,直接將它拿起即可。

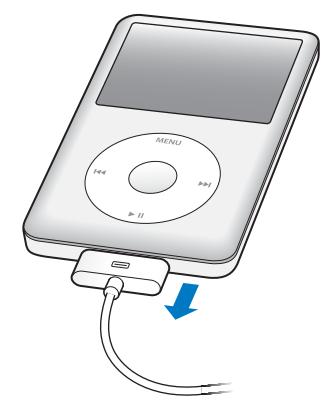

# <span id="page-12-0"></span>關於 iPod classic 的電池

iPod classic 使用內建電池, 使用者無法自行更換。為求最佳效能, 在首次使用 iPod classic 時, 請為其充電約四小時, 或者直到螢幕狀態區域裡的電池圖像顯示 電池已經充電完成為止。如果 iPod classic 閒置了一段時間沒有使用,您可能需要 為電池充電。

iPod classic 電池大約充電 兩個小時可達到百分之八十的電量, 約 四小時即可完全 儲滿電力。若您在替 iPod classic 充電的時候,同時加入檔案、播放音樂、觀賞視 訊戓幻燈片秀,則充雷時間可能要較長一些。

### 替 iPod classic 的電池充電

您可以用下列兩種方式來替 iPod classic 的電池充電:

- 將 iPod classic 連接到電腦上。
- 使用 Apple USB Power Adapter (需另外購買)。

### 若要使用電腦來替電池充電:

■ 將 iPod classic 連接到電腦上的 USB 2.0 埠。電腦必須在開啟的狀態下,不能進入 睡眠模式 (部分機型的 Mac 電腦可以在睡眠模式裡替 iPod classic 充電)。

如果 iPod classic 螢幕上的電池圖像顯示 "正在充電", 即表示電池正在充電中。 若顯示 "充電完成"的螢幕,則表示電池已完全儲滿電量。

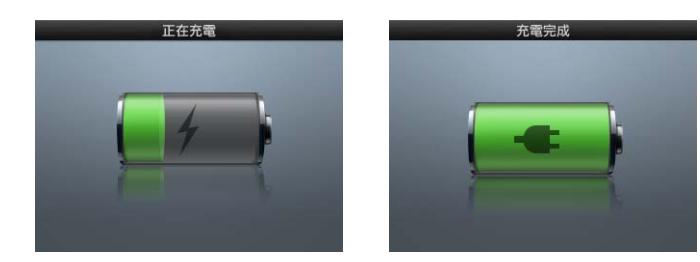

如果您看不到充電中的螢幕,可能是因為iPod classic 不是連接到高電力 USB 埠。 請試用電腦上的另一個 USB 埠。

【重要事項】如果 iPod classic 的螢幕上顯示 "正在充電,請稍候…"或 "請接上電 源"的訊息,則必須先將電池充電才能讓iPod classic與電腦進行通訊。請參閱第61 頁 「若iPod classic 顯示 "請接上電源"的訊息 | 。

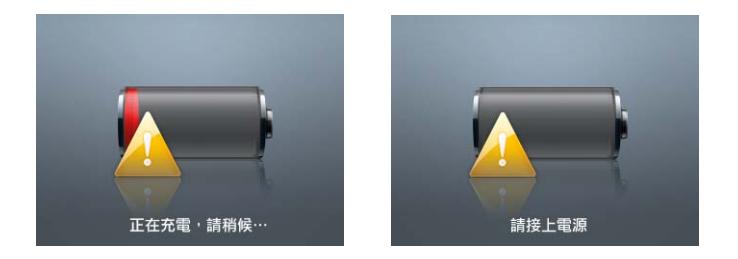

如果您希望可以在沒有電腦的場合替 iPod classic 充電, 您可以購買 Apple USB Power Adapter of

### 若要使用 Apple USB Power Adapter 來替電池充電:

- 1 將 iPod Dock Connector to USB 2.0 Cable 接上電源轉換器,然後將接線的另一端接  $\pm$  iPod classic  $\circ$
- 2 將電源轉換器插入可用的電源插座。

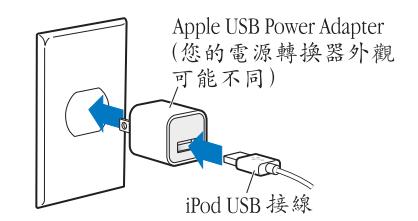

警告 在插入電源插座之前請先確定電源轉換器的組裝完好。

### 瞭解電池狀態

當 iPod classic 未連接電源時, iPod classic 螢幕右上方的電池圖像會顯示大約剩餘 的電量。

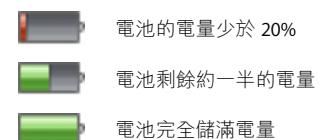

當 iPod classic 已接上電源時,電池圖像會改變,顯示電池正在充電或已儲滿 電力。

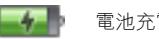

■ ■ 電池充電中 (顯示閃電圖像)

您可以在電量完全儲滿之前中斷連接並使用 iPod classic。

【注意】充電式電池可循環充電的次數有固定的限制,若已達極限則必須加以更 换。電池壽命和可循環充電的次數視使用情況和設定而定。如需更多資訊,請前 往 www.apple.com/tw/batteries 網站。

# <span id="page-15-0"></span>設定 iPod classic

# 使用電腦上的 iTunes 來設定 iPod classic 播放音樂、視訊與 其他媒體內容。

要使用 iPod classic,請先將歌曲、有聲書、影片、電視節目、音樂錄影帶和 podcast 輸入到電腦上, 然後再將它們與 iPod classic 同步。請閲讀以下步驟來瞭解 更多資訊,這些步驟包括:

- 將音樂從您的音樂光碟、硬碟或 iTunes Store (iTunes 的網路服務之一,只能在 部分國家和地區使用)輸入到電腦上的 iTunes 應用程式裡
- 如有需要,可以替您的音樂和其他音訊檔案整理出一份播放列表
- 將播放列表、歌曲、有聲書、視訊和 podcast 與 iPod classic 同步

# <span id="page-15-1"></span>關於 iTunes

您可以使用 iTunes 這個免費的應用程式來設定、整理和管理 iPod classic 上的內 容。iTunes可以同步 iPod classic 上的音樂、有聲書、podcast 和其他項目。如果您 的電腦尚未安裝 iTunes, 您可以前往 www.apple.com/tw/downloads 網站下載 iTunes。iPod classic 需使用 Tunes 9 或以上版本。

您可以使用 iTunes 來輸入光碟和 Internet 上的音樂、從 iTunes Store 購買歌曲和其 他音訊和視訊、將您喜愛的歌曲整理成個人的合輯 (稱之為播放列表)、以及將 播放列表與 iPod classic 同步。

iTunes 還有一個名為 Genius 的功能,它可以從 iTunes 資料庫製作能互相搭配的歌 曲播放列表和組曲。您可以將您在 iTunes 裡製作的 Genius 播放列表同步到 iPod classic 上, 而且您可以在 iPod classic 上製作 Genius 播放列表, 並且聆聽 "Genius 組曲"。若要使用 Genius 功能,您必須有 iTunes Store 帳號。

iTunes 還有許多其他功能。您可以燒錄能在標準光碟播放器上播放的個人光碟 (如果您的電腦配備光碟燒錄機)、聆聽串流 Internet 廣播、觀賞視訊和電視節 目、依個人喜好程度為歌曲評等,還有更多其他功能。

如需更多使用這些 iTunes 功能的相關資訊,請打開 iTunes 並選擇 "輔助説明" > "iTunes 輔助説明"。

如果您的電腦上已安裝 iTunes 9 或以上版本,且您已設定 iTunes 資料庫,則您可 以直接跳到第21頁「將音樂、視訊和其他內容加入 iPod classic |。

# <span id="page-16-0"></span>設定 iTunes 資料庫

若要在 iPod classic 上聆聽音樂,首先您必須將音樂輸入到電腦的 iTunes 應用程 式裡。

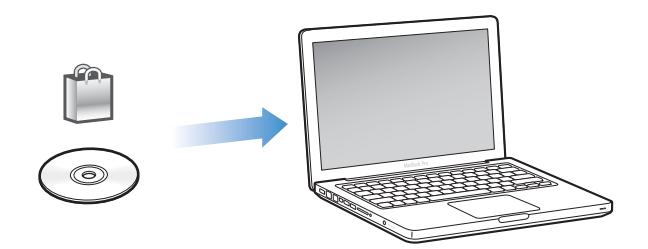

### 有三種方法可以將音樂和其他音訊檔案輸入到 iTunes 裡:

- 從 iTunes Store 購買音樂、有聲書和視訊,或是下載線上的 podcast。
- 輸入音樂光碟裡的音樂和其他音訊檔案。
- 將您電腦上已有的音樂和其他音訊檔案加到 iTunes 資料庫裡。

### <span id="page-16-1"></span>透過 iTunes Store 購買歌曲及下載 Podcast

如果您已連接 Internet,就可以透過 iTunes Store 輕鬆購買及下載線上的歌曲、專 輯和有聲書。您也可以訂閲並下載 podcast,同時您還可以從 iTunes U 下載免費的 教育內容。

若要使用 iTunes Store 購買線上的歌曲,您可以在 iTunes 中設定免費的 iTunes 帳 號,然後尋找您要的歌曲並進行購買。如果您已經有 iTunes 帳號, 您可以使用該 帳號來登入 iTunes Store 並購買歌曲。

您不需要 iTunes Store 的帳號即可下載或訂閱 podcast。

若要進入 iTunes Store, 請打開 iTunes 並按一下 iTunes 視窗左側的 iTunes Store (Store 下方)。

### 將電腦上已有的歌曲加入您的 iTunes 資料庫

如果您電腦上的歌曲是以 iTunes 支援的檔案格式進行編碼,您就可以輕易的將歌 曲加入 iTunes。若要瞭解如何將電腦上的歌曲加入 iTunes,請打開 iTunes 並選擇 "輔助説明" > "iTunes 輔助説明"。

使用 Windows 版的 iTunes,您可以將未受保護的 WMA 檔案轉換成 AAC 或 MP3 格 式。如果您的音樂資料庫是使用 WMA 格式編碼,這樣會更有用處。 如需更多資訊,請打開 iTunes 並選擇 [ 説明 ] > liTunes 説明 ]。

# 將音樂光碟裡的音樂輸入 iTunes

您可以使用 iTunes 輸入音樂光碟裡的音樂和其他音訊。如果您已連接 Internet, iTunes 會從 Internet 上取得光碟裡的歌曲名稱 (如果可以的話), 並在視窗裡列出 狺些名稱。當您將歌曲加入 iPod classic 時,歌曲資訊也會加入。若要瞭解如何將 光碟中的歌曲輸入 iTunes, 請打開 iTunes 並選擇 "輔助説明" > "iTunes 輔助 説明"。

# <span id="page-17-0"></span>將更多資訊加入 iTunes 資料庫

將音樂加入 iTunes 後,您可以加入更多歌曲和專輯資訊至 iTunes 資料庫。大部分 的其他資訊會在您加入歌曲時出現在 iPod classic 上。

# 輸入歌曲名稱和其他資訊

如果您無法使用 Internet 連線、如果無法取得所輸入音樂的歌曲資訊,或如果您 想要包含其他資訊 (例如演奏者名稱),您可以手動輸入資訊。若要瞭解如何輸 入歌曲資訊,請打開 iTunes 並選擇 "輔助説明" > "iTunes 輔助説明"。

### <span id="page-17-1"></span>加入歌詞

您可以在 iTunes 裡輸入純文字格式的歌詞,這樣當歌曲正在播放時,您就可以在 iPod classic 裡檢視歌詞的內容。若要瞭解如何輸入歌詞,請打開 iTunes 並選擇 "輔助説明" > "iTunes 輔助説明"。

如需更多資訊,請參閱第30頁 「在 iPod classic 上檢視歌詞」。

### 加入專輯插圖

您從 iTunes Store 上購買的音樂皆包含專輯插圖,這些專輯插圖可以在 iPod classic 上顯示。您可以為從光碟輸入的音樂自動加入專輯插圖 (如果該光碟是從 iTunes Store 取得的話)。如果您的電腦上已有該專輯的插圖,則您可以手動加入專輯插 圖。若要瞭解更多加入專輯插圖的資訊,請打開 iTunes 並選擇 "輔助説明"> "iTunes 輔助説明"。

如需更多資訊,請參閱第30頁「在 iPod classic 上檢視專輯插圖 |。

# <span id="page-18-0"></span>整理您的音樂

在 iTunes 中, 您可以依照自己喜好的方式來將歌曲和其他項目整理成列表, 稱之 為播放列表。例如,您製作的播放列表裡面可以包含運動時想聆聽的歌曲,或是 某一種情境下偏好的歌曲。

您可以製作 "智慧型播放列表",它會根據您所定義的條件來自動更新。當您加 入到 iTunes 的歌曲符合 "智慧型播放列表"的條件時,這些歌曲就會自動被加入 到"智彗型播放列表"裡。

您可以在 iTunes 中啟用 Genius,並製作可互相搭配的歌曲播放列表。Genius 也可 以將歌曲排序並組合成名為 "Genius 組曲"的選集,藉此方式來自動整理您的音 樂資料庫。

您可以依自己的喜好來製作多個播放列表,並從 iTunes 音樂資料庫中選擇任何歌 曲來加入播放列表中。將歌曲加入播放列表或稍後再從列表裡刪除,這樣並不會 從資料庫裡移除歌曲。

若要瞭解如何設定 iTunes 中的播放列表, 請打開 iTunes 並選擇 "輔助説明" > "iTunes 輔助説明"。

【注意】若要在iPod classic 未連接電腦時,於iPod classic 上製作播放列表,請參閱第 33頁 「在iPod classic 上製作 On-The-Go 播放列表」。

# <span id="page-18-1"></span>在 iTunes 裡啟用 Genius

Genius 會尋找資料庫中可互相搭配的歌曲,並使用它們來製作 Genius 播放列表或 "Genius 組曲"。

Genius 播放列表是以您所選擇的歌曲為依據。iTunes 會以您選擇的播放列表來暈 整與其搭配的歌曲 Genius 播放列表。

"Genius 組曲"是以預先選擇且能互相搭配的歌曲所製作的歌曲彙整。它是 iTunes 使用資料庫中的歌曲為您而製作的。每一個 "Genius 組曲"都是為了讓您 在每次播放時,能夠提供不同的聆聽體驗而設計的。iTunes 可以依據您 iTunes 資 料庫內的音樂種類,製作最多12個"Genius 組曲"。

若要在 iPod classic 上製作 "Genius 組曲"和 Genius 播放列表,您必須先在 iTunes 中啟用 Genius。如需更多資訊,請打開 iTunes 並選擇 "輔助説明" > "iTunes 輔 助説明"。

如同其他 iTunes 播放列表,在 iTunes 裡製作的 Genius 播放列表和 "Genius 組曲" 也可以同步到 iPod classic 上。您無法手動將 "Genius 組曲"加入 iPod classic。請 參閲第 23 頁 「將 Genius 播放列表和 "Genius 組曲"同步到 iPod classic 上 | 。

雖然 Genius 是免費的服務,但您仍然需要 iTunes Store 帳號才能使用。如果您沒 有帳號,您可以在啟用 Genius 時建立一個帳號。

# <span id="page-19-0"></span>將視訊輸入到 iTunes 中

有數種方法可以將視訊輸入到 iTunes 中, 如下所示。

# 購買或和借視訊,以及從 iTunes Store 中下載視訊 Podcast

若要從線上的 iTunes Store (iTunes 的服務之一,僅滴用於部分國家和地區) 購買 視訊 — 影片、電視節目和音樂錄影帶,或是租借影片,您要先登入 iTunes Store 帳號, 選擇您要的視訊, 然後**進行**購買或和借。

和借的影片會在您和借後的30天禍期,或是您開始播放影片的24小時後禍期 (美國之外的地區可能滴用不同的和借規定),以先到期的日期為進。系統會自動 删除過期的影片。以上條款僅適用於在美國地區租借。各個國家的租借條款可能 有所不同。

若要進入 iTunes Store,請打開 iTunes 並按一下 iTunes 視窗左側的 iTunes Store (Store 下方)。

只要按一下旁邊的按鈕,即可觀看影片或電視節目的預告。

當您在 iTunes 視窗左側列表裡選擇"影片"或電視節目 ("資料庫"下方) 或 "已購買"(Store 下方)時,購買的視訊即會顯示。當您選擇 "資料庫"下方的 "和借的影片")時,和借的視訊即會顯示。

某些項目有其他的選項,例如電視節目可讓您選擇購買單季或所有的節目片段。

視訊 podcast 會與 iTunes Store 裡的其他 podcast 一起顯示。您可以訂閲視訊 podcast,並且像使用其他 podcast 一樣下載它們。您不需要 iTunes Store 的帳號即 可下載 podcast。請參閲第 17 頁 「透過 iTunes Store 購買歌曲及下載 Podcast |。

### 製作您自己的視訊版本,並與 iPod classic 搭配使用

您可以在 iPod classic 上觀看其他視訊檔案,例如您在 Mac 的 iMovie 上製作的視 訊,或您從 Internet 下載的視訊。將視訊輸入 iTunes, 轉換檔案供 iPod classic 使 用 (如有需要),然後再將它加入 iPod classic。

iTunes 支援許多 QuickTime 所支援的視訊格式。如需更多資訊,請參閲第62頁 「如果您無法將歌曲或其他項目加入iPod classic」。

某些視訊在您將它輸入 iTunes 之後就馬上可以在 iPod classic 上使用。 如果您嘗試將視訊加入 iPod classic (請參閲第 24 頁 「自動同步視訊 | ),但出現 視訊無法在 iPod classic 上播放的訊息, 那麼您必須轉換檔案之後才能在 iPod classic 上使用。依視訊的長度和內容而定,轉換檔案供 iPod classic 使用可能 需要數分鐘到數小時的時間。

當您製作視訊供 iPod classic 使用時,原有的視訊仍會保留在 iTunes 資料庫裡。

關於轉換視訊供 iPod classic 使用,如需更多資訊,請打開 iTunes 並選擇擇 "輔助 説明"> "iTunes 輔助説明", 或前往 http://support.apple.com/kb/HT2729?viewlocale=zh TW 。

# <span id="page-20-0"></span>將音樂、視訊和其他內容加入 iPod classic

當您的音樂輸入到 iTunes 並整理好之後,您就可以輕鬆地將音樂加入 iPod classic of

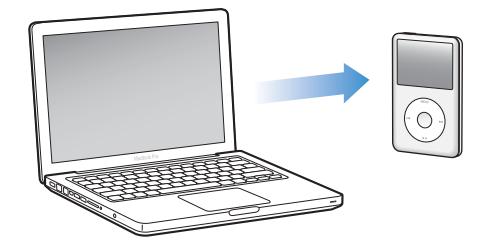

若要管理歌曲、視訊、照片和其他內容是以何種方式從電腦加入 iPod classic ,請 將 iPod classic 連接到電腦上,然後使用 iTunes 偏好設定來選擇 iPod classic 設定。

# <span id="page-20-1"></span>初次將 iPod classic 連接到電腦上

在您安裝 iTunes 之後,並初次將 iPod classic 連接到電腦上時, iTunes 會自動打 開,並會出現 "iPod classic 設定輔助程式"。

若要使用 "iPod classic 設定輔助程式":

- 1 輸入 iPod classic 的名稱。這是將會顯示在 iTunes 視窗左側裝置列表中的名稱。
- 2 選擇設定。依預設,自動同步已勾選。 如需更多自動和手動同步的資訊,請參閲下一章節。
- 3 按一下 "完成"。

只要將 iPod classic 連接到電腦上,您即可以變更裝置名稱和設定。

按一下"完成"後,"摘要"面板隨即出現。如果您選擇了自動同步,iPod classic 即會開始進行同步。

## 自動或手動加入內容

有兩種方法可將內容加入 iPod classic:

- 自動同步:當您將 iPod classic 連接到電腦上時,iPod classic 會自動進行更新以 符合 iTunes 資料庫中的項目。您可以同步所有歌曲、播放列表、視訊和 podcast,或者如果 iPod classic 無法容納整個 iTunes 資料庫, 您可以只同步所選 取的項目。您一次只能讓 iPod classic 與一部電腦自動同步。
- 手動管理 iPod classic:當您連接 iPod classic 時,您可以將歌曲和播放列表個別 地拖移到 iPod classic 裡, 也可以在 iPod classic 裡個別刪除歌曲和播放列表。使 用此選項, 您就可以加入多部不同電腦上的歌曲, 而不必删除 iPod classic 上的 歌曲。當您要自行管理音樂時,在中斷連線之前,必須先將 iPod classic 從 iTunes 裡退出。若要跳到手動管理內容的章節,請參閱第 26 頁 「手動管理  $i$ Pod classic  $\vert \circ$

# <span id="page-21-1"></span><span id="page-21-0"></span>自動同步音樂

根據預設,當您將 iPod classic 連接到電腦上時,它會同步所有的歌曲和播放列 表。若要將音樂加入 iPod classic,狺是最簡單的方法。您只要將 iPod classic 連接 到電腦上,讓它自動加入歌曲、有聲書、視訊和其他項目,完成後中斷連線就可 以立即將音樂帶著走。若自從上一次連接 iPod classic 後您又在 iTunes 裡加入了一 些歌曲,那麼狺些新加入的歌曲便會在下次連接時與 iPod classic 同步。如果您從 iTunes 删除了某些歌曲,則 iPod classic 裡相對應的歌曲也會被移除。

### 若要將音樂與 iPod classic 同步:

■ 將 iPod classic 連接到電腦 H。如果 iPod classic 是設定為自動同步,更新動作就會 馬上開始。

【重要事項】如果您將iPod classic 連接到未與之同步的電腦,系統會顯示訊息,前 問您是否要自動同步歌曲。如果您接受,則iPod classic 上的所有歌曲、有聲書和視 訊就會被刪除,並以電腦上的歌曲和其他項目加以取代。

當音樂正從您的電腦同步到 iPod classic 上時, iTunes 狀態視窗會顯示傳送進度, 而且裝置列表上的 iPod classic 圖像旁會顯示一個同步圖像。

更新完成後, iTunes會顯示 "iPod 同步已完成"的訊息。iTunes 視窗底部會出現 狀熊列,顯示不同種類的內容已使用多少磁碟空間。

如果 iPod classic 的空間不足,無法容納您所有的音樂, 您可以設定 iTunes 只同 步您所選的歌曲和播放列表。只有您指定的歌曲和播放列表才會與 iPod classic 同步。

## 將所選的播放列表、演出者和類型的音樂同步到 iPod classic

如果 iTunes 資料庫中的音樂無法全部儲存到 iPod classic 中, 您可以將 iTunes 設定 為僅同步所選的播放列表、演出者和類型到 iPod classic 上。只有所選播放列表、 演出者和類型中的音樂才會同步到 iPod classic 上。

若要將 iTunes 設定為僅同步所選播放列表、演出者和類型的音樂到 iPod classic 上:

- 1 在 iTunes 的裝置列表中選擇 iPod classic,然後按一下 "音樂"標籤頁。
- 2 選擇 "同步音樂",然後選擇 "所選的播放列表、演出者和類型"。
- 3 選擇您要同步的播放列表、演出者或類型。
- 4 若要句含音樂錄影帶,請選擇 "包含音樂錄影帶"。
- 5 若要將 iTunes 設定為自動填滿 iPod classic 上剩餘的空間,請選擇 "自動以歌曲填 滿可用空間"。
- 6 按一下"套用"。

【注意】如果您已經在"摘要"面板裡選擇了"僅同步已勾選的歌曲和視訊", 則iTunes只會同步您勾選的項目。

# <span id="page-22-2"></span><span id="page-22-1"></span>將 Genius 播放列表和 "Genius 組曲"同步到 iPod classic 上

您可以設定 iTunes 將 Genius 播放列表和 "Genius 組曲"同步到 iPod classic 上。

Genius 播放列表可以手動加入 iPod classic。"Genius 組曲"只能自動同步,因此 若您是以手動的方式管理 iPod classic 上的內容,您就無法加入 "Genius 組曲"。

若您選擇了任何 "Genius 組曲"來進行同步,iTunes 可能會從您的資料庫中選擇 並同步您未選取的其他歌曲。

若要設定 iTunes 將 Genius 播放列表和所選的 "Genius 組曲"同步到 iPod classic  $\vdash$  :

- 1 在 iTunes 的裝置列表中選擇 iPod classic,然後按一下 "音樂"標籤頁。
- 2 選擇 "同步音樂",然後選擇 "所選的播放列表、演出者和類型"。
- 3 在 "播放列表"下方,選擇您要的 Genius 播放列表和 "Genius 組曲"。
- 4 按一下"套用"。

若您選擇同步整個音樂資料庫,iTunes 會同步所有的 Genius 播放列表和 "Genius 組曲"。

如果您已經在"摘要"面板裡選擇了"僅同步已勾選的歌曲和視訊",則iTunes 只會同步您勾選的項目。

# <span id="page-22-0"></span>將視訊加入 iPod classic

將影片和電視節目加入 iPod classic 的方式與加入歌曲非常相似。您可以設定 iTunes 在您連接 iPod classic 時即自動將所有影片和雷視節目同步到 iPod classic 上,或者您可以設定 iTunes 僅同步所選的播放列表。或者,您也可以手動管理影 片和電視節目。使用此選項,您就可以加入多部不同電腦上的視訊,而不必刪除 iPod classic 上已有的視訊。

【注意】音樂錄影帶是透過iTunes 的 "音樂"標籤頁與歌曲一起管理的。請參閱第 21頁 「將音樂、視訊和其他內容加入iPod classic」。

【重要事項】您一次僅可以在一個裝置上觀看租借的影片。因此,若您從iTunes Store 租借影片, 並將其加入iPod classic, 則僅可以在iPod classic 上觀看此視訊。如果 您將影片傳送回 iTunes,則僅可以在 iTunes 上觀看,無法在 iPod classic 上觀看。請留 意租借到期日。

### <span id="page-23-0"></span>白動同步視訊

根據預設,當您將 iPod classic 連接到電腦上時,它會同步所有的視訊。若要將視 訊加入 iPod classic, 這是最簡單的方法。您只要將 iPod classic 連接到電腦上, 讓 它自動加入視訊和其他項目,完成後中斷連線就可以立即將內容帶著走。若從您 上一次連接 iPod classic 後您又在 iTunes 裡加入一些視訊,那麼這些新加入的視訊 便會在下次連接時加入 iPod classic。如果您從 iTunes 中刪除了某些視訊,則 iPod classic 裡對應的視訊也會被移除。

如果 iPod classic 的空間不足,無法容納您所有的視訊,您可以設定 iTunes 只同步 您指定的視訊。您可以同步所選的視訊,或同步包含視訊的所選播放列表。

同步影片與同步電視節目的設定並不相關。影片設定不會影響到電視節目設定, 反之亦然。

### 若要設定 iTunes 同步影片到 iPod classic 中:

- 1 在 iTunes 的裝置列表中選擇 iPod classic,然後按一下 "影片"標籤頁。
- 2 選擇 "同步影片"。
- 3 選擇您想要同步的影片或播放列表。

全部、最近或未觀看的影片:選擇 "白動句含…影片",然後從彈出式選單裡選 擇您要的選項。

所選的影片或播放列表:選擇您想要同步的影片或播放列表。

4 按一下"套用"。

如果您已經在 "摘要"面板裡選擇了 "僅同步已勾選的歌曲和視訊",則 iTunes 只會同步您勾選的項目。

### 若要設定 iTunes 同步電視節目到 iPod classic 中:

- 1 在 iTunes 的裝置列表中選擇 iPod classic,然後按一下 "電視節目"標籤頁。
- 2 選擇 "同步電視節目"。

全部、最近或未觀看的節目片段:選擇 "自動包含…的節目片段",然後從彈出 式選單裡選擇您要的選項。

所選播放列表中的節目片段:選擇您想要更新的播放列表。

3 按一下"套用"。

如果您已經在 "摘要"面板裡選擇了 "僅同步已勾選的歌曲和視訊", 則iTunes 只會同步您勾選的項目。

# <span id="page-24-0"></span>將 podcast 加入 iPod classic

將 podcast 加入 iPod classic 的設定與加入歌曲和視訊的設定之間並不相關。 Podcast 的設定並不會影響歌曲或視訊的設定,反之亦然。您可以設定 iTunes 自動 同步所有選取的 podcast,或者您也可以手動將 podcast 加入 iPod classic。

### 若要設定 iTunes 自動更新 iPod classic 上的 podcast:

- 1 在 iTunes 的裝置列表中選擇 iPod classic, 然後按一下 "Podcast"標籤頁。
- 2 在 Podcast 面板中, 選擇 "同步 Podcast"。
- 3 選擇您要的 podcast、節目片段和播放列表,然後設定同步選項。
- 4 按一下"套用"。

如果您設定 iTunes 自動同步 iPod classic 的 podcast, 則每一次當您連接電腦時, iPod classic 都會谁行更新。

如果您已經在 "摘要"面板裡選擇了 "僅同步已勾選的歌曲和視訊",則 iTunes 只會同步您勾選的項目。

# 將視訊 podcast 加入 iPod classic

將視訊 podcast 加入 iPod classic 的方式與加入其他 podcast 的方式相同 (請參閲 第 25 頁 「將 podcast 加入 iPod classic」) 。如果 podcast 內含視訊, 則當您從 Podcast 選單裡選擇視訊時, 視訊即會播放。

# <span id="page-24-1"></span>將 iTunes U 內容加入 iPod classic

將 iTunes U 內容加入 iPod classic 的設定與加入其他內容的設定並不相關。iTunes U 的設定不會影響其他設定,反之亦然。您可以設定 iTunes 自動同步所有或選取的 iTunes U 內容,或者您可以將 iTunes U 內容手動加入 iPod classic 中。

### 若要設定 iTunes 自動更新 iPod classic 上的 iTunes U 內容:

- 1 在 iTunes 的裝置列表中,選擇 iPod classic,然後按一下 iTunes U 標籤頁。
- 2 在 iTunes U 面板中, 選擇 "同步 iTunes U"。
- 3 選擇您要的選集、項目和播放列表,然後設定同步選項。
- 4 按一下"套用"。

如果您設定 iTunes 自動同步 iTunes U 內容, 則每一次您連接電腦時, iPod classic 都會進行更新。

如果您已經在"摘要"面板裡選擇了"僅同步勾選的歌曲和視訊",則iTunes只 會同步您在 iTunes U 和其他資料庫裡所選的項目。

# <span id="page-24-2"></span>將有聲書加入 iPod classic

您可以從 iTunes Store 或 audible.com 購買和下載有聲書,或從光碟輸入有聲書, 並且在 iPod classic 上聆聽有聲書。

使用 iTunes 將有聲書加入 iPod classic。如果您是自動同步 iPod classic,則您可以 在名為"有聲書"的播放列表中找到所有 iTunes 資料庫中的有聲書,您可以將此 播放列表同步到 iPod classic 上。如果您是以手動的方式管理 iPod classic 上的内 容,則您可以一次加入一本有聲書。

### 若要將有聲書加入 iPod classic:

- 1 在 iTunes 的裝置列表中選擇 iPod classic,然後按一下 "音樂"標籤頁。
- 2 選擇 "同步音樂",然後執行以下其一:
	- 選擇 "同步音樂資料庫"。
	- •選擇"所選的播放列表、演出者和類型",然後選擇"有聲書"(位於"播放 列表"下方)。
- 3 按一下"套用"。

接著會自動開始更新。

# <span id="page-25-0"></span>將其他內容加入 iPod classic

您也可以使用 iTunes 將照片、游戲、聯絡資訊和其他項目加入 iPod classic。您可 以將 iTunes 設定為自動同步內容,或者您也可以在 iPod classic 上手動管理內容。

如需更多將其他類型的內容加入 iPod classic 的相關資訊, 請參閱:

- 第44頁 「從您的電腦上將照片加入 iPod classic |
- 第53頁 「若要自動將遊戲同步到 iPod classic 上:」
- 第54頁「同步聯絡資訊、行事曆和待辦事項列表」

# <span id="page-25-2"></span><span id="page-25-1"></span>手動管理 iPod classic

如果您是手動管理 iPod classic,您可以加入和移除個別的歌曲 (包括音樂錄影 帶)和視訊 (包括影片和電視節目)。 您也可以從多部電腦上將音樂和視訊加入 iPod classic, 而不必删除 iPod classic 上已有的項目。

您無法手動將 "Genius 組曲"加入 iPod classic, 但您可以手動加入 Genius 播放 列表。

如果將 iPod classic 設定為手動管理音樂和視訊,則音樂、影片、電視節目、 Podcast、iTunes U、照片、聯絡資訊和游戲面板中的自動同步選項會關閉。您無 法同時手動管理部分項目但自動同步其他項目。

如果在 iTunes 裡是設定為手動管理內容,您也可以稍後再重置為自動同步。

若要設定 iTunes 來讓您以手動的方式管理 iPod classic 上的內容:

- 1 在 iTunes 的裝置列表中選擇 iPod classic,然後按一下 "摘要"標籤頁。
- 2 在"選項"的部分裡選擇"手動管理音樂和視訊"。
- 3 按一下"套用"。

當您手動管理 iPod classic 上的內容時,您必須先將 iPod classic 從 iTunes 裡退出, 再中斷連線。

將手動管理的 iPod classic 連接到電腦上時,它會顯示在 iTunes 視窗左側的裝置列 表中。

### 若要將歌曲、視訊或其他項目加入 iPod classic:

- 1 在 iTunes 中, 按一下左側"資料庫"列表中的"音樂"或其他項目。
- 2 將歌曲或其他項目拖到裝置列表中的 iPod classic 圖像上。

### 若要將歌曲、視訊或其他項目從 iPod classic 裡刪除:

- 1 在 iTunes 的裝置列表中選擇 iPod classic。
- 2 選擇 iPod classic 裡的歌曲或其他項目, 然後按一下鍵盤上的 Delete 鍵或 Backspace 鍵。

當您手動刪除 iPod classic 裡的歌曲或其他項目時,這樣並不會將歌曲從 iTunes 資 料庫裡刪除。

### 若要在 iPod classic 裡製作新的播放列表:

- 1 在 iTunes 的裝置列表中選擇 iPod classic,然後按一下 "新增" (+) 或選擇 "檔 案" > "新增播放列表"。
- 2 輸入播放列表的名稱。
- 3 在 "資料庫"列表裡按一下某個項目 (例如 "音樂"),然後將歌曲或其他項目 拖到播放列表裡。

### 若要在 iPod classic 的播放列表裡加入或移除項目:

■ 將項目拖到 iPod classic 的播放列表裡即可加入項目。在播放列表裡選擇項目,並 且按鍵盤上的 Delete 鍵即可刪除項目。

### 若要重置 iTunes 以自動同步音樂、視訊和 podcast:

- 1 在 iTunes 的裝置列表中選擇 iPod classic, 然後按一下 "摘要"標籤頁。
- 2 取消選取 "手動管理音樂和視訊"。
- 3 按一下"套用"。

接著會自動開始更新。

<span id="page-27-2"></span><span id="page-27-0"></span>聆聽音樂

# 請閲讀本章節的內容來學習如何使用 iPod classic 隨身聆聽 音樂。

在您設定好 iPod classic 之後,您就可以聆聽歌曲、podcast、有聲書和其他項目。

# <span id="page-27-1"></span>播放音樂和其他音訊

當歌曲正在播放時,會顯示 "正在播放"螢幕。下方的表格敘述了iPod classic "正在播放"螢幕上的項目內容。

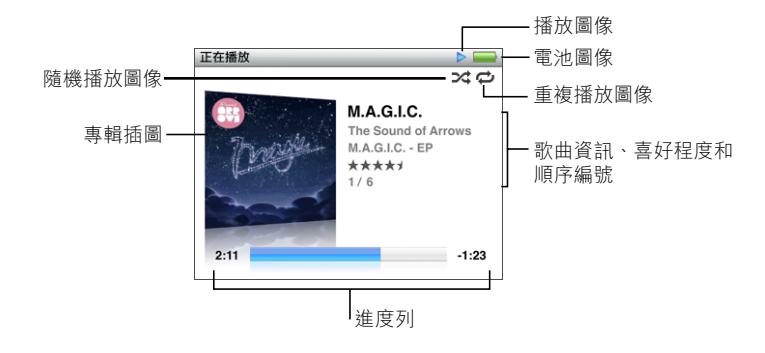

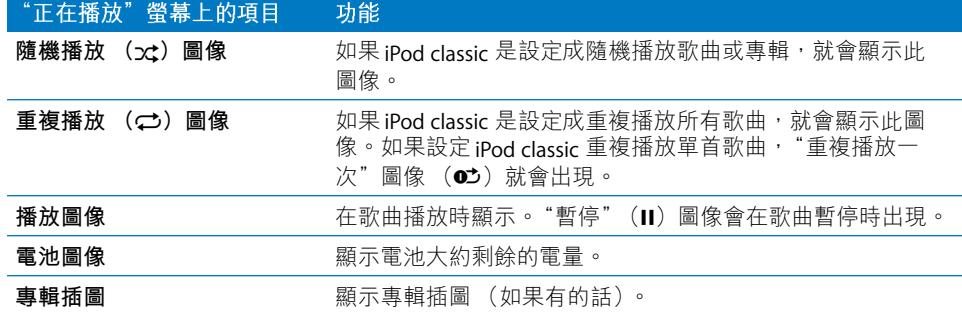

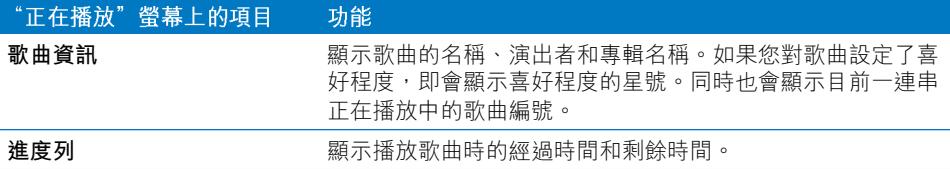

在 "正在播放" 螢幕裡按下中央按鈕, 來循環顯示這些額外的項目:

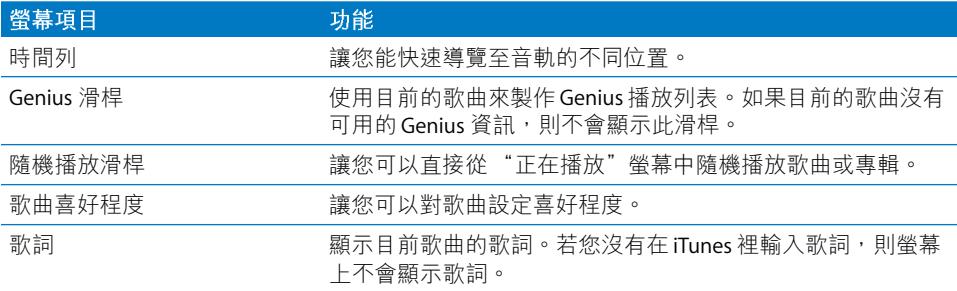

使用 Click Wheel (點按式選盤) 和中央按鈕來瀏覽歌曲或音樂錄影帶。

當您從 "音樂"選單播放音樂錄影帶時,您只會聽到音樂的聲音。而當您從 "視 訊"選單裡播放它們時,您就可以看到視訊畫面。

### 若要瀏覽並播放歌曲:

■ 選擇 "音樂",瀏覽您想要的歌曲或音樂錄影帶,然後按 "播放/暫停"按鈕。

### 若要調整播放的音量:

■ 當您看到谁度列時,可以使用 Click Wheel (點按式選盤)來調整音量。 如果您看不到谁度列,請按下中央按鈕,直到顯示谁度列。

### 若要聆聽歌曲的不同部分:

- 1 按下中央按鈕直到您看見時間列。
- 2 使用 Click Wheel (點按式選盤)在時間列上移動播放磁頭。

### 若要使用目前的歌曲來製作 Genius 播放列表:

- 1 按下中央按鈕直到您看見 Genius 滑桿。
- 2 使用 Click Wheel (點按式選盤)來將滑桿移至"開始"。 如果目前的歌曲沒有可用的 Genius 資訊,則不會顯示 Genius 滑桿。

### 若要在 "正在播放"螢幕裡設定隨機播放歌曲:

- 1 按下中央按鈕直到您看見隨機播放滑桿。
- 2 使用 Click Wheel (點按式選盤) 來將滑桿移至"歌曲"或"專輯"。
	- 選擇 "歌曲"來隨機播放 iPod classic 上的所有歌曲。

• 選擇 "專輯"來依序播放目前專輯裡的所有歌曲。iPod classic 之後會隨機選擇 其他專輯並依序播放其內的歌曲。

### 若只要聆聽音樂錄影帶的聲音:

■ 撰擇 "音樂",然後瀏覽您要的音樂錄影帶。

當您播放視訊時,您會聽到其聲音但不會看到視訊的部分。當您播放包含視訊 podcast 的播放列表時, 您會聽到 podcast 的聲音, 但不會看到視訊的部分。

### 若要回到前一個選單:

■ 在任何螢幕中按下 Menu(選單)按鈃。

### 為歌曲指定喜好程度

您可以指定歌曲的喜好程度 (從一顆星到五顆星)來表示對這首歌曲的喜好程 度。您可以為歌曲設定喜好程度來協助您在 iTunes 中自動製作 "智慧型播放 列表"。

### 若要為歌曲評等:

- 1 開始播放歌曲。
- 2 從"正在播放"螢幕中按住中央按鈕,直到顯示五個喜好程度圓點為止。
- 3 使用 Click Wheel (點按式選盤) 來指定喜好程度 (以星號表示)。 您在 iPod classic 上所指定的歌曲喜好程度,在谁行同步時也會傳送到 iTunes 上。

【注意】您無法為視訊 podcast 指定喜好程度。

# <span id="page-29-0"></span>在 iPod classic 上檢視歌詞

如果您在 iTunes 裡輸入了歌曲的歌詞 (請參閱第 18 百 「加入歌詞」),然後將歌 曲加入 iPod classic,這樣您就能夠在 iPod classic 上檢視歌詞。若您沒有輸入歌 詞,螢幕即不會顯示歌詞。

### 若要於歌曲播放時, 在 iPod classic 上檢視歌詞:

■ 在 "正在播放"罃慕裡,按住中央按鈕,直到歌詞顯示為止。您可以在歌曲播放 時捲視歌詞。

### <span id="page-29-1"></span>在 iPod classic 上檢視專輯插圖

如果有可用的插圖, iTunes 即會在 iPod classic 上顯示專輯插圖。當您從專輯或 Cover Flow 播放歌曲時,插圖會顯示在 iPod classic 的專輯列表 上 (請參閲下一章 節以瞭解更多 Cover Flow 的相關資訊)。

### 若要在 iPod classic 上檢視專輯插圖:

■ 播放帶有專輯插圖的歌曲,並且在 "正在播放"螢幕上檢視插圖。

如需更多專輯插圖的相關資訊,請打開 iTunes 並選擇 "輔助説明" > "iTunes 輔助 説明"。

### 使用 Cover Flow 瀏覽音樂

您可以使用 Cover Flow 來瀏覽您的音樂集, Cover Flow 是一種瀏覽資料庫的視覺 方式。Cover Flow 會依照演出者名稱的字母順序來顯示專輯。您會看到專輯插圖、 標題以及演出者的名稱。

### 若要使用 Cover Flow:

- 1 從 "音樂"選單中選擇 Cover Flow。
- 2 使用 Click Wheel (點按式選盤) 或是按 "下一首 / 快轉"或 "上一首 / 倒轉"按 鈕來瀏覽專輯的插圖。
- 3 選擇一張專輯,然後按中央按鈕。
- 4 使用 Click Wheel (點按式選盤)來選擇歌曲,然後按中央按鈃來播放歌曲。

### 取用其他指今

部分 iPod classic 的其他指今可以直接從 "正在播放"營幕和某些選單中取用。

### 若要取用其他指今:

■ 按住中央按鈃直到顯示選單為止,選擇一個指令,然後再按下中央按鈃。 若沒有顯示選單,則表示沒有其他指今可以使用。

# <span id="page-30-0"></span>在 iPod classic 上使用 Genius

即使 iPod classic 未連接到電腦上,Genius 仍然能自動製作即時並可互相搭配的歌 曲播放列表。您也可以播放 "Genius 組曲",它是以預先選擇且能互相搭配的歌 曲所製作的歌曲彙整。您可以在 iTunes 裡製作 Genius 播放列表,並將它們加入 iPod classic,您還可以將 "Genius 組曲"同步到 iPod classic 上。

若要使用 Genius,您必須在 iTunes Store 中設定 Genius,然後將 iPod classic 同步 到 iTunes (請參閱第 19 頁 「在 iTunes 裡啟用 Genius |)。

### 若要在 iPod classic 上製作 Genius 列表:

- 1 選擇歌曲,然後按住中央按鈕,直到顯示選單為止。 您必須從選單或播放列表中選擇一首歌曲,或從"正在播放"螢幕來開始選擇
- 2 選擇 "開始 Genius"。

歌曲。

若符合下列其中一種情況,則 "開始 Genius"就不會顯示在其他指令的選單中:

- 您未在 iTunes 中設定 Genius, 便讓 iPod classic 與 iTunes 同步。
- Genius 無法辨識您選擇的歌曲。
- Genius 能夠辨識歌曲,但您的資料庫中沒有至少十首類似的歌曲。
- 3 按下中央按鈕。即會顯示新的播放列表。
- 4 若要保留播放列表,請選擇 "儲存播放列表"。

### 第 3 章 聆聽音樂

系統會使用您製作播放列表時所用的歌曲標題和歌曲演出者資訊來儲存播放 列表。

5 若要根據相同的歌曲將播放列表更改為新的播放列表,請選擇 "重新整理"。若 您重新整理已儲存的播放列表,則新的播放列表會取代先前的播放列表。您無法 回復先前的播放列表。

您也可以從 "正在播放"螢幕中按下中央按鈕,直到看見Genius滑桿為止,藉此 來開始 Genius,然後使用 Click Wheel (點按式選盤)來向右移動滑桿。如果目前 的歌曲沒有可用的 Genius 資訊,則不會顯示 Genius 滑桿。

當您將 iPod classic 連接到電腦上時,儲存在 iPod classic 上的 Genius 播放列表會同 步扳回 iTunes 中。

### 若要播放 Genius 播放列表:

■ 選擇 "音樂" > "播放列表" >,然後選擇一個 Genius 播放列表。

# 播放 "Genius 組曲"

"Genius 組曲"是 iTunes 為您製作的音樂彙整,其中句含資料庫中能互相搭配的 歌曲。"Genius 組曲"能讓您在每次播放時,提供不同的聆聽體驗。iTunes 可以 依據您 iTunes 資料庫內的音樂種類,製作最多 12 個 "Genius 組曲"。

若要瞭解如何將 "Genius 組曲"同步到 iPod classic 上,請參閲第 23 頁 「將 Genius 播放列表和 "Genius 組曲"同步到 iPod classic 上丨。

### 若要播放 "Genius 組曲":

- 1 選擇 "音樂" > "Genius 組曲"。
- 2 使用 Click Wheel (點按式選盤),或是按 "下一首/快轉"或 "上一首/倒轉" 來瀏覽"Genius 組曲"。螢幕下方的圓點表示您同步到 iPod classic 上的 "Genius 組曲"數量。
- 3 若要開始播放 "Genius 組曲",請在您看到螢幕畫面時按下中央按鈕或 "播放 / 暫停"按鈕。

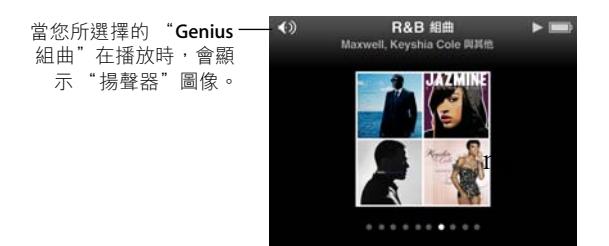

### <span id="page-32-0"></span>在 iPod classic 上製作 On-The-Go 播放列表

在 iPod classic 未連接電腦的狀態下,您可以在 iPod classic 上製作 On-The-Go 播放 列表。

### 若要製作 On-The-Go 播放列表:

- 1 選擇歌曲,然後按住中央按鈕,直到顯示選單為止。
- 2 選擇 "加入On-The-Go", 然後按中央按鈕。
- 3 若要加入更多歌曲,請重複步驟1和2。
- 4 選擇 "音樂" > "播放列表" > On-The-Go 來檢視並播放您的歌曲列表。

您也可以加入一整組的歌曲。例如,若要加入整張專輯,請將專輯標題反白並按 住中央按鈃,直到顯示選單為止,然後再選擇 "加入 On-The-Go"。

#### 若要播放 On-The-Go 播放列表裡的歌曲:

■ 選擇 "音樂" > "播放列表" > On-The-Go 並選擇歌曲。

### 若要刪除 On-The-Go 播放列表裡的歌曲:

- 1 在播放列表裡選擇歌曲,並按住中央按鈕,直到顯示選單為止。
- 2 選擇 "從 On-The-Go 移除", 然後按中央按鈕。

#### 若要清除整個 On-The-Go 播放列表:

■ 選擇 "音樂" > "播放列表" > On-The-Go > "清除播放列表",然後按一下 "清除"。

### 若要在 iPod classic 上儲存 On-The-Go 播放列表:

■ 選擇 "音樂" > "播放列表" > On-The-Go > "儲存播放列表"。

第一個播放列表會在 "播放列表"選單裡儲存為 "新播放列表 1"。On-The-Go 播放列表則被清除。您可以仟意儲存多個播放列表。當您儲存一個播放列表之 後,您就無法刪除列表裡面的歌曲了。

#### 若要將 On-The-Go 播放列表拷貝到您的電腦上:

■ 如果您的 iPod classic 是設定成自動更新歌曲 (請參閲第 22 頁 「自動同步音 樂」),而且您已經製作了 On-The-Go 播放列表,則當您將 iPod classic 連接到電腦 上時,播放列表會自動拷貝到 iTunes 裡。您會在 iTunes 的播放列表裡看到新的 On-The-Go 播放列表。您可以重新命名、編輯或刪除這個新的播放列表,就像使 用仟何其他播放列表一樣。

### 依照演出者或專輯瀏覽歌曲

當您聆聽歌曲時,可以依照同一個演出者瀏覽更多的歌曲,或瀏覽目前專輯中的 所有歌曲。

#### 若要依照演出者瀏覽歌曲:

- 1 從 "正在播放" 螢幕中按住中央按鈕, 直到顯示選單為止。
- 2 選擇 "瀏覽演出者",然後按中央按鈕。

您會在 iPod classic 上看到依照該演出者分類的其他歌曲。您可以選擇其他歌曲, 或回到 "正在播放" 螢幕。

#### 若要依照專輯瀏覽歌曲:

- 
- 2 選擇 "瀏覽專輯",然後按中央按鈕。

您會在 iPod classic 上看到目前專輯內的其他歌曲。您可以選擇其他歌曲,或回到 "正在播放" 螢幕。

### 設定 iPod classic 隨機播放歌曲

您可以設定讓 iPod classic 以隨機的順序播放歌曲、專輯或整個資料庫裡的內容。

#### 若要設定 iPod classic 隨機播放所有的歌曲:

■ 從 iPod classic 的主選單中選擇 "隨機播放歌曲"。

iPod classic 會開始以隨機順序播放整個音樂資料庫裡的內容,但會略禍有聲書和 podcast 的部分。

### 若要設定 iPod classic 總是隨機播放歌曲或專輯:

- 1 從 iPod classic 的主選單裡選擇 "設定"。
- 2 將 "隨機播放"設定為"歌曲"或"專輯"。

若您是設定 iPod classic 隨機播放歌曲,iPod classic 會隨機播放您選擇的任何列表 (例如專輯或播放列表) 裡的歌曲。

當您將 iPod classic 設定為隨機播放專輯後, 它會依照順序播放一張專輯裡的所有 歌曲,然後再隨機選取其他專輯,並依序播放另一張專輯裡的所有歌曲。

您也可以直接從 "正在播放"螢幕中設定 iPod classic 來隨機播放歌曲。

### 若要從 "正在播放"螢幕中設定 iPod classic 隨機播放歌曲:

- 1 從 "正在播放"螢幕裡按下中央按鈕,直到顯示隨機播放滑桿為止。
- 2 使用 Click Wheel (點按式選盤)來設定 iPod classic 隨機播放歌曲或專輯。

### 設定 iPod classic 重複播放歌曲

您可以設定 iPod classic 重複播放某一首歌曲,或重複播放所選列表裡的歌曲。

#### 若要設定 iPod classic 重複播放歌曲:

- 從 iPod classic 的主選單裡選擇 "設定"。
	- 若要重複播放列表中的所有歌曲,請將 "重複播放"設定為"全部"。
	- 若要重複播放同一首歌曲,請將 "重複播放"設定為 "單首"。

### 搜尋音樂

您可以在 iPod classic 上搜尋歌曲、播放列表、專輯的標題、演出者的名稱、音 訊 podcast 和有聲書。搜尋的功能無法尋找視訊、備忘錄、行事曆、聯絡資訊或 歌詞。

【注意】並非所有的語言都支援此功能。

#### 若要搜尋音樂:

- 1 從 "音樂"選單中選擇 "搜尋"。
- 2 使用 Click Wheel (點按式選盤)瀏覽字母,按一下中央按鈃來選取字母,藉此方 式來輸入要搜尋的字串。 在您輸入第一個字母時,iPod classic 便會開始搜尋,並且在螢幕上顯示搜尋的結 果。例如,假設您輸入 "b",則iPod classic 會顯示所有包含字母 "b"的音樂項 目。如果您輸入 "ab",則 iPod classic 會顯示所有包含此字母順序的項目。 若要輸入空格,請按"下一首/快轉"按鈕。 若要刪除上一個字母,請按"上一首/倒轉"按鈕。
- 3 按 Menu(選單)按鈃來顯示搜尋結果的列表,您可以使用 Click Wheel (點按式 撰盤)導覽其中的內容。

顯示在搜尋結果列表裡的項目會用不同的圖像區別其類型:歌曲、視訊、演出 者、專輯、有聲書、podcast 或 iTunes U。

若要回到 "搜尋"(若 "搜尋"已在選單裡反白),請按中央按鈕。

#### 自定音樂選單

您可以從 "音樂"選單裡加入或刪除選項,其方式與自定主選單相同。例如,您 可以將 "合輯"選項加入 "音樂"選單,這樣您就可以輕鬆的選擇由不同來源所 組成的合輯。

#### 若要在 "音樂"選單裡加入或移除選項:

- 1 選擇 "設定" > "音樂選單"。
- 2 撰擇您要顯示在 "音樂"撰單裡的每一個選項。勾選符號表示該項目已被加入。若 要回復成原來的"音樂"選單設定,請選擇"重置選單"。

### 設定最大音量限制

您可以在 iPod classic 上設定最大音量限制,並且指定一組密碼來保護音量限制的 設定。

### 若要設定 iPod classic 的最大音量限制:

1 選擇 "設定" > "音量限制"。

音量控制的畫面裡會顯示目前的音量大小。

2 使用 Click Wheel (點按式選盤) 來選擇最大音量限制。

當您選擇好了最大音量限制時,您可以按一下 "播放"按鈕來試聽目前選單裡的 歌曲。

- 3 按下中央按鈕來設定最大音量限制。 音量調節桿上的三角形即表示所設定的最大音量限制。
- 4 按 Menu (選單) 按鈕來啟用最大音量限制的設定,這樣就不需要輸入密碼來更 改音量限制。或者是在 "輸入密碼"螢幕裡設定密碼組,選擇此功能之後就必須 輸入一組密碼才能更改最大音量限制。
- 5 若要輸入密碼組:
	- 使用 Click Wheel (點按式選盤)來選擇第一個位置的數字。按中央按鈕來確認 您所選擇的數字,並移到下一個位置。
	- 請使用相同的方式來設定密碼的其他數字。您可以使用 "下一首/快轉"按鈕 來移至下一個位置,和 " --首 / 倒轉" 按鈕來移至前一個位置。在最後的位 置上按一下中央按鈕來確認輸入的密碼組。

如果您設定了密碼組,您必須先輸入一組密碼才能更改或刪除最大音量限制的 設定。

歌曲和其他音訊本身的音量可能有所不同,視其錄製和編碼的過程而定。請參閲 第37頁 「設定歌曲以相同的音量播放」以取得如何在 iTunes 和 iPod classic 裡設 定相對音量的相關資訊。

如果您使用不同的耳機或頭戴式耳機,狺樣也可能會導致音量大小有所不同。除 了 iPod Radio Remote 以外,其他诱禍 iPod Dock Connector 所連接的協力廠商配件 無法支援音量限制的功能。

### 若要更改最大音量限制:

- 1 選擇 "設定" > "音量限制"。
- 2 如果您已經設定了密碼組,請使用 Click Wheel (點按式選盤) 來選擇數字, 按一 下中央按鈕確定所選數字,藉此來輸入密碼。
- 3 使用 Click Wheel (點按式選盤)來更改最大音量限制。
- 4 按一下 "播放 / 暫停" 按鈕來啟用更改後的設定。
#### 若要刪除最大音量限制:

- 1 如果您正在聆聽 iPod classic 的音樂,請先按一下"暫停"。
- 2 選擇 "設定" > "音量限制"。
- 3 如果您已經設定了密碼組,請使用 Click Wheel (點按式選盤)來選擇數字,按一 下中央按鈕確定所選數字,藉此來輸入密碼。
- 4 使用 Click Wheel (點按式選盤)來將音量限制移到音量調節趕上的最大音量。這 樣會刪除所有的音量限制。
- 5 按一下"播放/暫停"按鈕來啟用更改後的設定。

如果您忘記了密碼組,您可以重置 iPod classic。請參閲第 65 頁 「更新和回復 iPod 軟體|以獲得更多資訊。

# 設定歌曲以相同的音量播放

iTunes可以自動調整歌曲的音量,讓所有歌曲以相同的音量播放。您可以設定 iPod classic 使用 iTunes 的音量設定。

#### 若要設定 iTunes 以相同的音量來播放歌曲:

- 1 如果您是使用 Mac, 請在 iTunes 裡選擇 iTunes > "偏好設定…"; 如果您是使用 Windows PC, 請選擇"編輯" > "喜好設定"。
- 2 按一下 "播放",接著按一下 "音量平衡",然後按一下 "好"。

### 若要設定 iPod classic 使用 iTunes 的音量設定:

■ 選擇 "設定",然後將 "音量平衡"設定成 "開啟"。

如果您沒有啟動 iTunes 裡的 "音量平衡"選項,那麼 iPod classic 裡的設定將會 無效。

# 使用等化器

您可以使用等化器的預設組來改變 iPod classic 的音效以符合特別的音樂類型或風 格。例如,若要讓搖滾音樂聽起來更有動感,可以將等化器設定為 Rock。

#### 若要使用等化器來更改 iPod classic 上的聲音:

■ 選擇 "設定" > EO,並選擇一種等化器預設組。

如果您在 iTunes 裡指定了歌曲的等化器預設組,並且 iPod classic 的等化器已經關 閉,這樣就會使用 iTunes 的等化器設定來播放歌曲。請參閱 "iTunes 輔助説明" 以取得相關資訊。

# <span id="page-37-0"></span>播放 Podcast

Podcast 是一種可下載的免費節目, 您可以在 iTunes Store 裡取得。podcast 的架 構為:廣播秀、廣播秀中的節目片段,以及節目片段中的章節。如果您停止播 放 podcast 的内容, 並且要稍後再返回, 則 podcast 會從您之前暫停的位置開始 播放。

## 若要播放 podcast:

1 從主選單中選擇 Podcast,然後選擇一個節目。

節目是依照時間先後的順序反向顯示的,這樣您就可以隨時播放最新的節目內 容。您會在還沒播放禍的廣播秀和節目片段旁看到一個藍色小圓點。

2 選擇您要播放的節目片段。

針對視訊 podcast, "正在播放"螢幕會顯示廣播秀、節目片段和日期的相關資 訊,以及經過時間和剩餘的時間。按下中央按鈕來顯示時間列、星號喜好程度以 及其他 podcast 的相關資訊。針對視訊 podcast,其控制方式與其他的視訊相同。

如果 podcast 裡包含章節, 您可以按 "下一首 / 快轉"或 "上一首 / 倒轉"按鈕 來跳至下一個章節,或跳至 podcast 目前章節的起始處。

如果 podcast 包含插圖,這些插圖也會顯示出來。Podcast 插圖可以在節目片段中 更換。

如需更多 podcast 的相關資訊,請打開 iTunes 並選擇 "輔助説明" > "iTunes 輔 助説明"。然後搜尋"podcast"。

# <span id="page-37-1"></span>播放 iTunes U 内容

iTunes U 是 iTunes Store 功能的一部分, 其中包含免費的演説、語言課程、有聲書 和其他內容,您可以從 iPod classic 下載並欣賞這些內容。iTunes U 的內容是依照 選集、選集中的項目、作者和提供者來分類整理的。

如果您停止聆聽 iTunes U 的内容,並且要稍後再返回,則選集或項目會從您之前 暫停的位置開始播放。

#### 若要播放 iTunes U 内容:

1 從主選單裡選擇 iTunes U,然後選擇一個選集。

選集裡的項目是依照時間先後的順序反向顯示的,這樣您就可以隨時聆聽最新的 內容。您會在還沒播放過的選集和項目旁看到一個藍色小圓點。

2 潠摆您要播放的項目。

如需更多 iTunes U 的相關資訊, 請打開 iTunes 然後選擇 "輔助説明" > "iTunes 輔助説明"。然後搜尋"iTunes U"。

# 聆聽有聲書

若要在 iPod classic 上聆聽有聲書,請從 "音樂"選單裡選擇 "有聲書"。選擇一 本有聲書,然後按"播放/暫停"。

如果您在 iPod classic 上停止聆聽有聲書的內容,並且要稍後再返回,則有聲書會 從您之前暫停的位置開始播放。當您設定成隨機播放時,iPod classic 會略過有聲 書的部分。

如果您所聆聽的有聲書裡包含章節,您可以按"下一首/快轉"或"ト一首/倒 轉"按鈕來跳至下一個章節,或跳至有聲書目前章節的起始處。您也可以從 "有 聲書"選單裡選擇有聲書,然後選擇章節,或選擇 "繼續"來從您暫停的位置開 始播放。

您可以用比正常速度較快或較慢的速度來播放有聲書。設定播放速度只會影響到 您從 iTunes Store 或 audible.com 購買的有聲書。

## 若要設定有聲書的播放速度:

■ 選擇 "設定" > "有聲書"並選擇速度。

# 收聽 FM 廣播

您可以使用選購的 iPod Radio Remote 配件在 iPod classic 上收聽廣播。 iPod Radio Remote 是透過 Dock 接頭埠來連接 iPod classic。當您使用 iPod Radio Remote 時, 您會在 iPod classic 的主選單上看到 "收音機"的選項。如需更多資 訊,請參閱 iPod Radio Remote 隨附的文件。

# 觀看視訊

# 您可以使用 iPod classic 來觀看影片、電視節目、視訊 podcast 和更多項目。請閲讀本章節以瞭解如何在 iPod classic 和電視上觀看視訊。

您可以在 iPod classic 上觀看和聆聽視訊的內容。如果您有相容的 AV 接線 (您可 以從 www.apple.com/tw/ipodstore 網站或您當地的 Apple Store 購買), 您就可以 在電視上觀看 iPod classic 的視訊。

# 在 iPod classic 上觀看視訊

您加入 iPod classic 裡的視訊會顯示在"視訊"選單裡。音樂錄影帶也會顯示在 "音樂" 潠單裡。

# 若要在 iPod classic 上觀看視訊:

- 1 選擇 "視訊"然後瀏覽您要的視訊。
- 2 選擇視訊,然後按"播放/暫停"。 當您播放視訊時,您會看到和聽到其內容。

# 觀看視訊 Podcast

若要觀看視訊 podcast:

■ 在主選單中選擇 Podcast,然後選擇視訊 podcast。 如需更多資訊,請參閱第38頁「播放 Podcast」。

# 觀看從 iTunes U 下載的視訊

# 若要觀看 iTunes U 視訊:

■ 在主選單中選擇 iTunes U,然後選擇視訊。 如需更多資訊,請參閱第38百「播放 iTunes II 內容 |。

# <span id="page-40-0"></span>在連接到 iPod classic 的電視上觀看視訊

如果您有 Apple AV接線,您就可以在已連接 iPod classic 的電視上觀看視訊。首 先,請將 iPod classic 設定成在電視上播放視訊,將 iPod classic 連接到電視上,然 後再播放視訊。

請使用 Apple Component AV Cable、Apple Composite AV Cable 或 Apple AV Connection Kit。其他相似的 RCA 類型接線無法使用。您可以從 www.apple.com/tw/ipodstore 網站或您當地的 Apple Store 購買接線。

## 若要設定 iPod classic 在電視上播放視訊:

■ 選擇 "視訊" > "設定",然後將 "電視輸出"設定成 "詢問"或"開啟"。 若您將 "電視輸出"設定成 "詢問", iPod classic 會在您每次開始播放視訊時讓 您選擇要在電視或是在 iPod classic 上播放視訊。如果您將 "電視輸出"設定為 "開啟",則iPod classic只會在電視上顯示視訊。如果您嘗試在iPod classic 未連 接電視時播放視訊,則 iPod classic 會顯示訊息, 指示您要連接電視。 您也可以設定視訊以全螢幕或寬螢幕播放,並設定視訊在 PAL 或 NTSC 設備上

#### 若要設定電視的選項:

播放。

■ 選擇 "視訊" > "設定",然後依照下列指示執行。

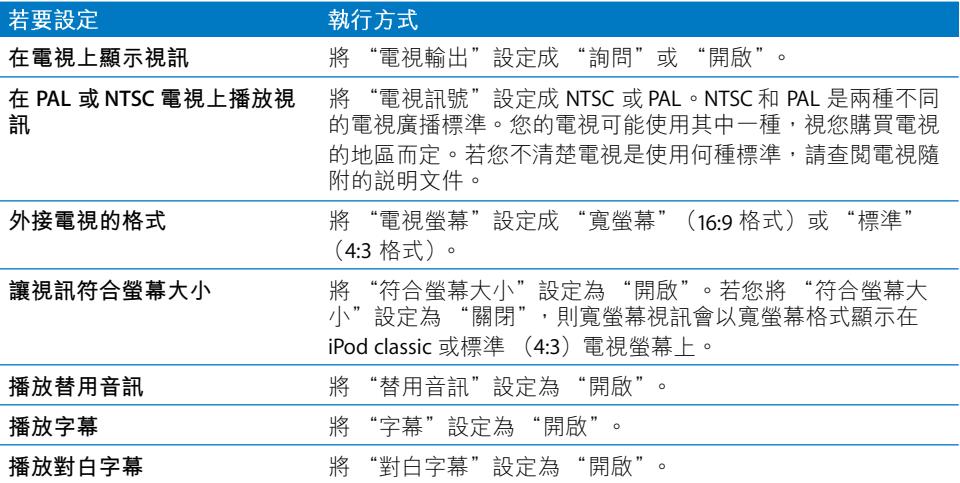

# 若要使用 Apple Component AV Cable 來將 iPod classic 連接到電視上:

1 將綠藍紅色的視訊接頭插入電視的色差視訊輸入埠 (Y · Pb 和 Pr) 。

您也可以使用 Apple Composite AV Cable。若您使用 Apple Composite AV Cable, 請將黃色的視訊接頭插入電視的視訊輸入埠。您的電視上必須有 RCA 視訊和音 訊埠。

- 2 將白色和紅色的音訊接頭分別插入電視上的左右類比音訊輸入埠。
- 3 將 iPod Dock Connector 插入 iPod classic 或 Universal Dock。
- 4 將 USB 接頭插入 USB Power Adapter 或電腦,讓 iPod classic 保持充電的狀態。
- 5 打開 iPod classic 和電視或接收器來開始播放。

請確定您已經在 iPod classic 上將 "電視輸出"設定成 "開啟"。

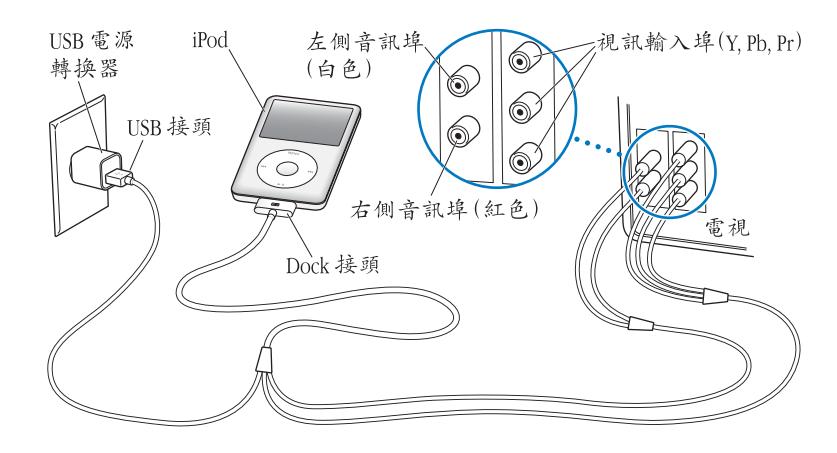

<span id="page-41-0"></span>【注意】您電視或接收器上的連接埠外觀可能與圖示裡的不同。

#### 若要在您的電視上觀看視訊:

- 1 將 iPod classic 連接到電視上 (請參閲之前的説明)。
- 2 打開電視,並將顯示來源設定為連接到 iPod classic 上的輸入埠。 如需更多資訊,請參閱應用程式隨附的文件。
- 3 在 iPod classic 上選擇 "視訊", 然後瀏覽您要的視訊。

# 加入和檢視照片

# 請閲讀本章節的內容來學習如何輸入和檢視照片。

您可以將數位照片輸入到電腦內並將它們加入 iPod classic。 您可以在 iPod classic 上檢視照片,或以幻燈片秀的方式顯示在電視上。

# 輸入照片

若您是使用 Mac 電腦,您可以使用 iPhoto 將照片從數位相機輸入電腦。

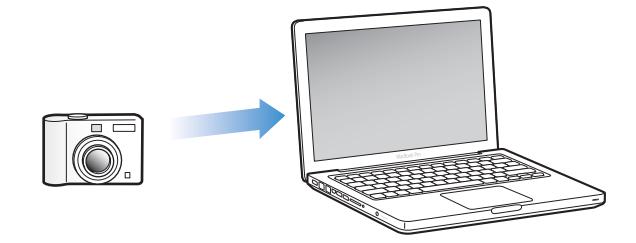

您可以將其他照片輸入 iPhoto, 例如由網路下載的照片。若需更多關於輸入、 整理和編輯照片的資訊,請打開 iPhoto 並選擇 "輔助説明" > "iPhoto 輔助 説明"。

iPhoto 屬於 iLife 套裝應用程式的一部分,可在 www.apple.com/tw/ilife 網站或您當 地的 Apple Store 購買。iPhoto 可能已經安裝在您的 Mac 上, 位於 "應用程式"檔 案來中。

若要將照片輸入 Windows PC,請依照您的數位相機或照片應用程式隨附的指示來 執行。

# 從您的電腦上將照片加入 iPod classic

若您是使用 Mac 和 iPhoto 7.1.5 或以上版本,您可以自動同步 iPhoto 相簿 (需要 Mac OS X v10.4.11、iPhoto 6.0.6 或以上版本)。若您是使用 PC 或 Mac,您可以從硬 碟的檔案夾裡將照片加入 iPod classic。

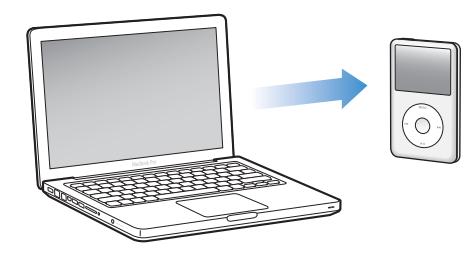

在您第一次將照片加入 iPod classic 時可能會花一些時間,這取決於您照片圖庫裡 的照片數量多寡。

若要使用 iPhoto 從 Mac 上將照片同步至 iPod classic:

- 1 在 iTunes 的裝置列表中選擇 iPod classic,然後按一下 "照片"標籤頁。
- 2 選擇 "同步照片,來自:…",並從彈出式選單裡選擇 iPhoto。
- 3 選擇同步選項。
	- 若您想要加入全部的照片,請選擇 "所有照片、相簿、事件和面孔"。
	- 若您想要加入選取的照片,請選擇 "所選相簿、事件和面孔,並自動包含 …",並且從彈出式選單中選擇一個選項。然後選擇您想要加入的相簿、事件 和面孔。(只有 iPhoto 8.1 或以上版本才支援 "面孔"功能。)
	- 若您想要從 iPhoto 加入視訊, 請選擇 "包含視訊"。
- 4 按一下"套用"。

## 若要將照片從硬碟的檔案夾加入 iPod classic:

1 將影像拖入雷腦上的檔案來裡。

若您想要讓照片出現在 iPod classic 上的個別相簿中,請在主要的影像檔案夾裡建 立多個檔案夾,然後將影像分別拖入這些新的檔案夾裡。

- 2 在 iTunes 的裝置列表中選擇 iPod classic,然後按一下 "照片"標籤頁。
- 3 選擇 "同步照片,來自:…"
- 4 從彈出式選單中選擇 "選擇檔案夾…", 然後選擇影像檔案夾。
- 5 按一下"套用"。

# 將全解析度影像檔案加入iPod classic

當您將照片加入 iPod classic,iTunes 會針對檢視的需求來最佳化處理照片。根據 預設,並不會傳輸全解析度的影像檔案。若您想要將影像由某一台電腦移到另外 一台電腦上,加入全解析度的影像檔十分有用,但您不一定要在 iPod classic 上以 全解析度檢視影像。

## 若要將全解析度的影像檔案加入 iPod classic:

- 1 在 iTunes 的裝置列表中選擇 iPod classic, 然後按一下 "照片"標籤百。
- 2 撰擇 "句含全解析度的照片"。
- 3 按一下"套用"。

iTunes 會將全解析度版本的照片拷貝到 iPod classic 的 Photos 檔案夾中。

## 若要刪除 iPod classic 裡的照片:

- 1 在 iTunes 的來源列表中選擇 iPod classic,然後按一下 "照片"標籤頁。
- 2 選擇"同步照片,來自:…"
	- 在 Mac 上,從彈出式選單中選擇 iPhoto。
	- 在 Windows PC 上,從彈出式選單裡選擇 Photoshop Album 或 Photoshop Flements<sup>®</sup>
- 3 選擇 "所選的相簿",然後取消選擇您不想要保留在 iPod classic 上的相簿。
- 4 按一下"套用"。

# 檢視照片

您可以手動檢視 iPod classic 裡的照片, 或以幻燈片秀顯示。如果您有選購的 Apple AV 接線 (例如 Apple Component AV Cable), 您就可以將 iPod classic 連接到 雷視上來觀看附帶音樂的照片幻燈片秀。

# 在 iPod classic 上檢視照片

## 若要在 iPod classic 上檢視照片:

- 1 在 iPod classic 上, 選擇 "照片" > "所有照片"。或是選擇 "照片"之後再選擇 相簿,僅檢視此相簿中的照片。照片的縮覽圖可能要稍後才會出現。
- 2 選擇您想要的照片,然後按一下中央按鈕以檢視全螢幕的版本。

從任何一個照片檢視的營幕上,使用 Click Wheel (點按式選盤)捲動瀏覽照片。 若要跳到下一張或前一張照片,請按 "下一首/快轉"按鈕或 "上一首/倒轉" 按鈃。若要跳到資料庫或相簿中的最後一張或第一張照片,請按住 "下一首/快 轉"按鈕或 "上一首 / 倒轉"按鈕。

# 觀看幻燈片秀

若您選擇了音樂和渦場效果,您就可以在 iPod classic 上觀看幻燈片秀。 如果您有選購的 Apple AV 接線,您就可以在電視上觀看幻燈片秀。

## 若要設定幻燈片秀:

■ 選擇 "照片" > "設定",然後依照以下的指示執行:

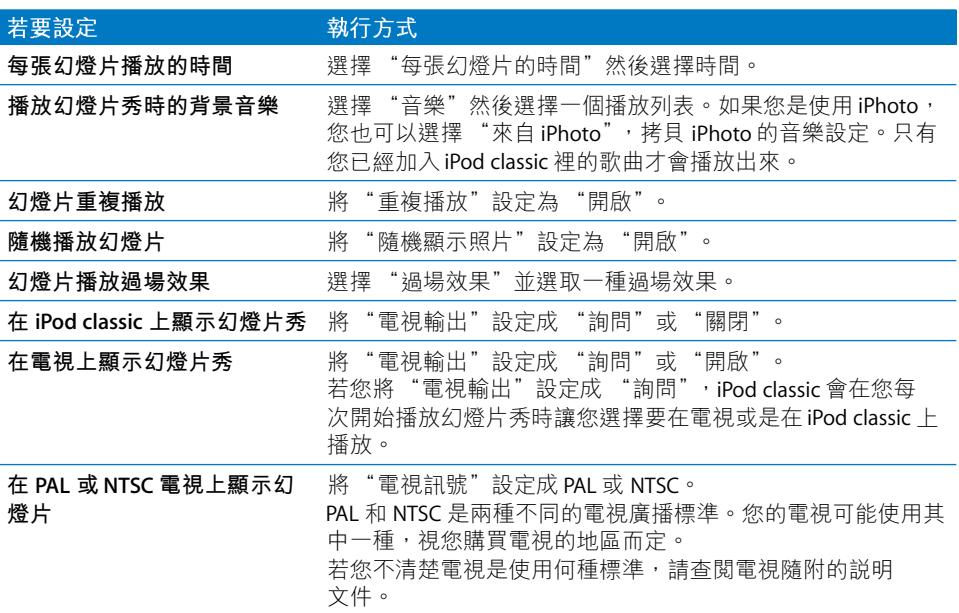

#### 若要在 iPod classic 上觀看幻燈片秀:

■ 選擇仟何照片、相簿或膠卷,然後按 "播放/暫停"按鈃。或是選擇仟何一個全 螢幕照片,並按中央按鈕。若要暫停播放,請按 "播放 / 暫停"按鈕。若要跳到 下一張或前一張照片,請按 "下一首/快轉"按鈕或 "上一首/倒轉"按鈕。 檢視幻燈片秀時,您可以使用 Click Wheel (點按式選盤)來控制音樂音量與調整 亮度。檢視幻燈片秀時,您無法使用 Click Wheel (點按式選盤)來捲視照片。 如果您是檢視含有視訊的專輯幻燈片秀,則幻燈片秀會在您檢視至視訊時暫停播 放。如果正在播放音樂,則音樂會繼續播放。如果您在播放視訊,則視訊播放時 音樂會暫停,直到視訊播放完畢後才會繼續。若要播放視訊,請按 "播放 / 暫 停"按鈕。若要繼續播放幻燈片秀,請按 "下一首 / 快轉"按鈕。

## 若要在幻燈片秀播放時調整亮度:

- 1 按下中央按鈕直到顯示亮度指示器為止。
- 2 使用 Click Wheel (點按式選盤)調整亮度。

## 若要將 iPod classic 連接到電視上:

1 將選購的 Apple Component 或 Composite AV 接線連接到 iPod classic 上。

請使用 Apple Component AV Cable、Apple Composite AV Cable 或 Apple AV Connection Kit。其他相似的 RCA 類型接線無法使用。您可以在 www.apple.com/tw/ipodstore 網站或您當地的 Apple Store 購買接線。

2 將視訊和音訊接頭插入電視上的連接埠 (請參閲第42頁的圖示)。

確定您已經在 iPod classic 上將 "電視輸出"設定成 "詢問"或"開啟"。

您的電視上必須有 RCA 視訊和音訊埠。您電視或接收器上的連接埠外觀可能與圖 示裡的不同。

## 若要在電視上觀看幻燈片秀:

- 1 將 iPod classic 連接到電視上 (請參閱之前的説明)。
- 2 打開電視,並將顯示來源設定為連接到 iPod classic 上的輸入埠。 如需更多資訊,請參閱應用程式隨附的文件。
- 3 使用 iPod classic 來播放與控制幻燈片秀。

# 將照片從 iPod classic 加入電腦

如果您是使用前一個步驟從電腦加入全解析度照片到 iPod classic 裡,這些照片會 儲存在 iPod classic 的 Photos 檔案夾裡。您可以將 iPod classic 連接到電腦上,然後 將照片輸入電腦。必須啟用 iPod classic 的外接磁碟功能 (請參閲第49頁「將 iPod classic 作為外接硬碟使用|)。

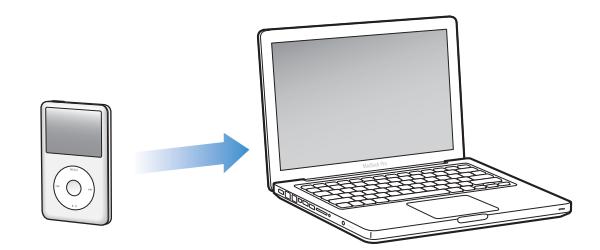

## 若要將照片從 iPod classic 加入電腦:

- 1 將 iPod classic 連接到電腦上。
- 2 將影像檔案從 iPod classic 的 Photos 或 DCIM 檔案夾裡拖移到桌面上,或是拖移到 電腦的照片編輯應用程式裡。

【注意】您也可以使用照片編輯應用程式 (例如 iPhoto) 來加入儲存於 Photos 檔案 夾裡的照片。如需更多資訊,請參閱應用程式隨附的文件。

### 若要從 iPod classic 的 Photos 檔案夾中刪除照片:

- 1 將 iPod classic 連接到電腦上。
- 2 瀏覽 iPod classic 的 Photos 檔案夾,然後刪除您不想要的照片。

# 更多設定、附加功能與配件

# 除了播放歌曲, iPod classic 還有許多其他的功能。除了聆 聽音樂,您還可以使用它來做很多其他事情。

閲讀此章節,您可以瞭解更多關於 iPod classic 的附加功能,其中包括如何將其作 為外接磁碟使用、鬧鈴、睡眠計時器、顯示世界其他地區的時間、顯示備忘錄, 並可用於同步聯絡資訊、行事曆和待辦事項。學習如何使用 iPod classic 的碼錶功 能和螢幕鎖定功能,以及瞭解 iPod classic 可用的配件。

# <span id="page-48-1"></span><span id="page-48-0"></span>將 iPod classic 作為外接硬碟使用

您可以將 iPod classic 作為外接磁碟來使用,以儲存資料檔案。

【注意】若要將音樂和其他音訊或視訊檔案加入iPod classic,您必須使用 iTunes 應用 程式。例如,您將不會在 Mac 的 Finder 或 "Windows 檔案總管"裡看到使用 iTunes 加 入的歌曲。同樣地,若您在 Mac 的 Finder 或 "Windows 檔案總管"中將音樂檔案拷 貝到 iPod classic 上, 您將無法在 iPod classic 裡播放這些音樂。

## 若要啟用 iPod classic 的外接磁碟功能:

- 1 在 iTunes 的裝置列表中選擇 iPod classic,然後按一下 "摘要"標籤頁。
- 2 在 "選項"部分,選擇"啟用磁碟功能"。
- 3 按一下"套用"。

當您將 iPod classic 作為外接磁碟使用時,iPod classic 磁碟圖像會顯示在 Mac 桌 面上,或是在 Windows PC 的 "Windows 檔案總管"中顯示為一個可用的磁碟機 代號。

【注意】在"選項"部分按一下"摘要"並選擇"手動管理音樂和視訊",這樣 也可以將 iPod classic 作為外接磁碟來使用。只要將檔案拖進或拖出 iPod classic, 這樣 就可以拷貝檔案。

如果您將 iPod classic 作為硬碟使用,您可能會希望當您將 iPod classic 連接到電腦 上時能讓 iTunes 避免自動開啟。

## 當您將 iPod classic 連接到電腦上時,若要避免 iTunes 自動開啟:

- 1 在 iTunes 的裝置列表中選擇 iPod classic, 然後按一下 "摘要"標籤頁。
- 2 在"選項"部分,取消選取"當此 iPod 連接時開啟 iTunes"。
- 3 按一下"套用"。

# 使用附加功能設定

您可以在 iPod classic 上設定日期和時間、不同時區的時鐘、鬧鈴和睡眠的功能。 您還可以將 iPod classic 作為碼錶來使用,也可以用它來玩遊戲; 此外,您還可以 鎖定 iPod classic 的螢幕。

# 設定和杳看日期與時間

當您將 iPod classic 連接到電腦上時, 其日期與時間會自動依據電腦的時鐘來設 定,然而您也可以自行更改設定。

#### 若要設定日期與時間選項:

- 1 選擇 "設定" > "日期與時間"。
- 2 在下列的潠項裡,選擇其中一個或多個選項:

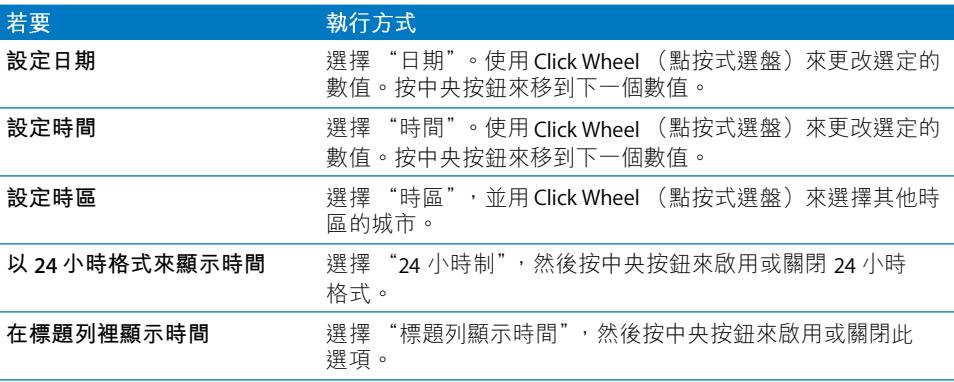

# 加入其他時區的時鐘

#### 若要加入其他時區的時鐘:

- 1 選擇"附加功能" > "世界時間"。
- 2 在"世界時間"的螢幕裡按一下中央按鈕,然後選擇"加入"。
- 3 選擇一個地區,然後選擇城市。

您所加入的時鐘會顯示在列表裡。最後加入的時鐘會顯示在最後一個。

#### 若要刪除時鐘:

- 1 選擇"附加功能" > "世界時間"。
- 2 選擇時鐘。
- 3 選擇 "刪除"。

# 設定鬧鈴

您可以在 iPod classic 的任何一個時鐘裡設定鬧鈴。

## 若要啟用 iPod classic 的鬧鈴功能:

- 1 選擇"附加功能" > "鬧鈴提醒"。
- 2 選擇 "新增鬧鈴提醒",然後選擇其中一個或多個選項:

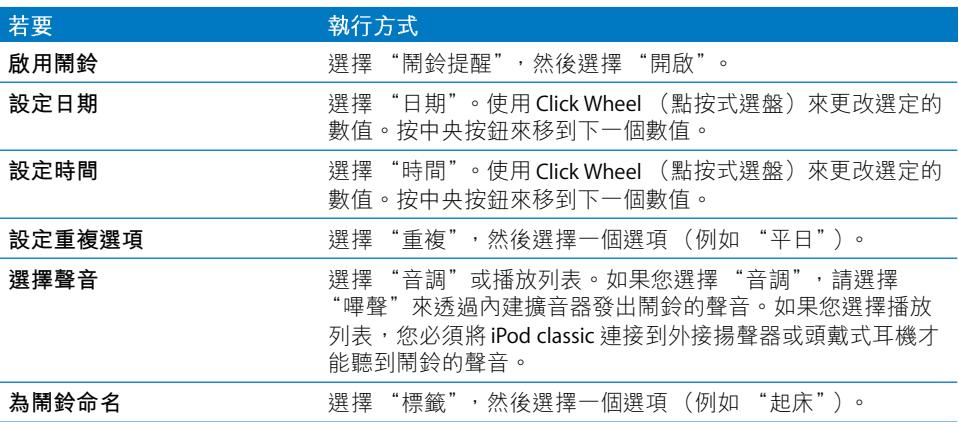

#### 若要刪除鬧鈴:

- 1 選擇 "附加功能" > "鬧鈴提醒"。
- 2 選擇一個鬧鈴,然後選擇"刪除"。

#### 設定睡眠計時器

您可以設定 iPod classic 在播放音樂或其他內容一段時間之後自動關閉。

#### 若要設定睡眠計時器:

- 1 選擇 "附加功能" > "鬧鈴提醒"。
- 2 選擇 "睡眠計時器", 並選擇您要 iPod classic 播放音樂的時間長度。

# 使用碼錶功能

您可以在運動的時候使用碼錶的功能,以記錄整個渦程歷經的時間;如果您是在 運動場上跑步,您也可以記錄每一圈或每一段的時間。在您使用碼錶的同時,您 也可以一邊播放音樂。

### 若要使用碼錶:

- 1 選擇 "附加功能" > "碼錶"。
- 2 按一下 "播放 / 暫停"按鈕來啟動計時器。
- 3 按中央按鈃來記錄圈或段的時間。在總時間的下方最多可顯示三圈 (段)的 時間。
- 4 按 "播放/暫停"按鈕會停止整段的時間計時,選擇 "繼續"則可以繼續計時。
- 5 選擇 "新增計時器"來開始一個新的碼錶歷程。

【注意】當您啟動了碼錶之後,只要您顯示"計時器"螢幕,碼錶就會持續運 行。如果您啟動了碼錶之後又轉到別的選單裡,而iPod classic並沒有在播放音樂或 視訊,經過幾分鐘後,碼錶會停止計時,iPod classic也會自動關閉。

#### 若要檢視或刪除已記錄的碼錶歷程:

- 1 選擇 "附加功能" > "碼錶"。 目前的記錄和已儲存的歷程列表會顯示出來。
- 2 請選擇一個記錄來檢視其中資訊。

iPod classic 會儲存碼錶歷程的日期、時間和圈 (段)統計。您會看到該歷程的開 始日期和時間、歷程的時間總長,以及最短的一次、最長的一次、每次平均和最 後幾圈 (段) 的時間。

3 按中央按鈕並選擇 "刪除記錄"來刪除選取的記錄,或按 "清除記錄"來刪除所 有的現有記錄。

## 玩游戲

iPod classic 隨附三種遊戲: iQuiz、Klondike 和 Vortex。

#### 若要玩游戲:

■ 請選擇 "附加功能" > "游戲",然後選擇您想要玩的游戲。

您可以從 iTunes Store (僅適用於部分國家或地區)購買其他可以在 iPod classic 上 遊玩的遊戲。在 iTunes 裡購買了遊戲之後,您可以透過自動同步或手動管理的方 式,將游戲加到 iPod classic 裡。

#### 若要購買遊戲:

- 1 在 iTunes 中, 選擇 iTunes 視窗的左側列表中的 iTunes Store。
- 2 在 iTunes Store 的列表裡選擇 iPod Games (iPod 遊戲)。
- 3 選擇您想購買的游戲,並且按一下 Buy Game (購買游戲)。

#### 若要自動將游戲同步到 iPod classic 上:

- 1 在 iTunes 的裝置列表中選擇 iPod classic,然後按一下 "遊戲"標籤頁。
- 2 選擇"同步游戲"。
- 3 按一下"所有遊戲"或"所選擇的遊戲"。如果您按的是"所選擇的游戲", 也 請選擇您要同步的遊戲。
- 4 按一下"套用"。

## 鎖定 iPod classic 的營墓

您可以設定一組密碼來鎖定 iPod classic, 以免他人未經允許擅自使用。如果您鎖 定了未連接電腦的 iPod classic,您必須輸入一組密碼來解鎖之後才能繼續使用。

【注意】這與Hold (鎖定) 按鈕的不同之處在於, Hold (鎖定) 按鈕是為了避免 不小心按到 iPod classic 上的按鈕。而密碼組的用途則在於防止其他人擅自使用 iPod classic ·

#### 若要設定 iPod classic 的密碼組:

- 1 選擇 "附加功能" > "螢幕鎖定"。
- 2 在 "新增密碼" 螢幕裡輸入密碼的數字組合。
	- 使用 Click Wheel (點按式選盤)來選擇第一個位置的數字。按中央按鈕來確認 您所選擇的數字,並移到下一個位置。
	- 請使用相同的方式來設定密碼的其他數字。您可以使用 "下一首/快轉"按鈕 來移至下一個位置,和 " H 一首 / 倒轉" 按鈕來移至前一個位置。在最後的位 置上按一下中央按鈕。
- 3 在 "確認密碼"螢幕裡輸入密碼組進行確認,或是按 Menu (選單) 按鈕來退 出,不鎖定螢幕。

當您完成時,會回到 "螢幕鎖定"的螢幕上,您可以在此鎖定螢幕或重設密碼。 按一下 Menu (選單)按鈕來退出,不鎖定螢幕。

#### 若要鎖定 iPod classic 的螢幕:

■ 請選擇 "附加功能" > "螢幕鎖定" > "鎖定"。

如果您剛才設定好了密碼組,您可以立即在螢幕上選擇 "鎖定"的選項。只要按 一下中央按鈃即可鎖定 iPod classic。

當螢幕鎖定時,您會看到一個鎖頭的圖案。

【注意】您也可以將"螢幕鎖定"選單項目加到主選單裡,這樣就可以快速地鎖 定 iPod classic 的螢幕。請參閱第8頁 「在主選單裡加入或移除選項」。

## 當您看到螢幕上的鎖頭圖案時,您可以用以下兩種方法來解鎖 iPod classic 的

- 按一下中央按鈕,在 iPod classic 上輸入密碼組。使用 Click Wheel (點按式選 盤)來選擇號碼,然後按中央按鈕確認號碼。如果您輸入錯誤的密碼組,鎖頭 圖案仍會存在。請再試一次。
- 將 iPod classic 連接到您最常搭配使用的主要電腦上,iPod classic 即會自動解鎖。

【注意】如果您嘗試了這些方法都還是無法解鎖iPod classic,您可以回復iPod classic。 請參閱第65頁 「更新和回復iPod 軟體」。

#### 若要更改您已經設定好的密碼組:

- 1 請選擇 "附加功能" > "螢幕鎖定" > "重置"。
- 2 在 "輸入密碼" 螢幕裡輸入現用的密碼組。
- 3 在"新增密碼"螢幕裡輸入新的密碼組,並進行確認。

【注意】如果您忘記了現用的密碼組,只有回復iPod classic 軟體才可以清除原有的 密碼組,並輸入新的密碼組。請參閱第65頁 「更新和回復iPod 軟體」。

# 同步聯絡資訊、行事曆和待辦事項列表

iPod classic 可以儲存聯絡資訊、行事曆與待辦事項,讓您能夠在行動時檢視重要 資訊。

若您使用的是 Mac OS X v10.4 或以上版本, 可以透過 iTunes 來和 "通訊錄"與 iCal 同步 iPod classic 上的聯絡資訊和行事曆資訊。若您是使用仟何早於 10.4 版的 Mac OS X, 您就可以使用 iSync 來同步您的資訊。使用 iSync 來同步資訊需要 iSync 1.1 或以上版本,以及 iCal 1.0.1 或以上版本。

若您是使用 Windows XP, 並且您是使用 Windows Address Book 或 Microsoft Outlook 2003 或以上版本來儲存您的聯絡資訊, 那麼您就可以使用 iTunes 來同步 iPod classic 上的聯絡資訊。如果您是使用 Microsoft Outlook 2003 或以上版本來儲 存行事曆,您也可以同步行事曆資訊。

#### 若要使用 Mac OS X v10.4 或以上版本來同步聯絡資訊或行事曆:

- 1 將 iPod classic 連接到雷腦上。
- 2 在 iTunes 的裝置列表中選擇 iPod classic,然後按一下 "聯絡資訊"標籤頁。
- 3 請執行以下其中一項作業:
	- 若要同步聯絡資訊,請在 "聯絡資訊"的部分選擇 "同步 "通訊錄"的聯絡 資訊",並選擇某個選項:
		- 若要自動同步所有的聯絡資訊,請選擇 "所有聯絡資訊"。
		- 若要自動同步所選的聯絡資訊群組,請選擇 "所選的群組",然後再勾選您 要同步的群組。

• 如果聯絡資訊裡有照片,並且要將照片拷貝至 iPod classic,請選擇 "包含聯 絡資訊的照片"。

在您按一下"套用"之後, iTunes 會使用您指定的"通訊錄"聯絡資訊來更新 iPod classic 上的資訊。

- 若要同步行事曆,請在 "行事曆"部分選擇 "同步 iCal 行事曆"並選擇選項:
	- 若要自動同步所有的行事曆,請選擇 "所有行事曆"。
	- 若要自動同步所選的行事曆,請選擇 "所選的行事曆",然後再勾選您要同 步的行事曆。

在您按一下"套用"之後, iTunes 會用您指定的行事曆資訊來更新 iPod classic 上的資訊。

若要使用 Mac 和 iSync 搭配早於 Mac OS X v10.4 的版本來同步聯絡資訊和行事曆: 1 將 iPod classic 連接到電腦上。

- 2 打開 iSync 並選擇 "裝置" > "加入裝置…"。您只要在第一次於 iSync 裡使用 iPod classic 時執行此步驟一次即可。
- 3 選擇 iPod classic,然後按一下 "立即同步"。iSync 會將資訊從 iCal 和 Mac 的 "通 訊錄"加入您的 iPod classic。

下次當您想要同步 iPod classic 時,只要打開 iSync 並按一下"立即同步"即可。 您也可以選擇在連接 iPod classic 時自動進行同步。

【注意】 iSync 會將您電腦上的資訊與 iPod classic 同步。您無法使用 iSync 將資訊從 iPod classic 同步回電腦上。

若要使用 Windows Address Book 或 Microsoft Outlook 同步聯絡資訊或行事曆: 1 將 iPod classic 連接到電腦上。

- 2 在 iTunes 的裝置列表中選擇 iPod classic, 然後按一下 "聯絡資訊"標籤頁。
- 3 請執行以下其中一項作業:
	- 若要同步聯絡資訊,請在 "聯絡資訊"的部分勾選 "同步聯絡資訊,來自", 並從彈出式選單裡選擇 Windows Address Book 或 Microsoft Outlook。然後選擇您 想要同步的聯絡資訊。
	- 若要同步來自 Microsoft Outlook 的行事曆,請在 "行事曆"的部分選擇 "同步 來自 Microsoft Outlook 的行事曆"。

4 按一下"套用"。

您也可以手動將聯絡資訊和行事曆加入 iPod classic。必須啟用 iPod classic 的外接 磁碟功能 (請參閲第49頁 「將 iPod classic 作為外接硬碟使用」)。

若要以手動方式加入聯絡資訊:

- 1 連接 iPod classic 並打開您喜好的電子郵件或涌訊錄應用程式。您可以使用 Palm Desktop、Microsoft Outlook、Microsoft Entourage 和 Fudora 等應用程式來加入聯絡 資訊。
- 2 請將聯絡資訊從應用程式的涌訊錄中拖到 iPod classic 的 Contacts 檔案夾內。

在某些情況下,您可能必須輸出聯絡資訊,然後將輸出的檔案拖移到 Contacts 檔 案來裡。請參閣雷子郵件或通訊錄確用程式的説明文件。

## 若要以手動方式加入約會和其他行事曆事件:

- 1 從任何使用標準 iCal 格式 (副檔名為 .ics)或是 vCal 格式 (副檔名為 .vcs)的行 事曆應用程式裡輸出行事曆。
- 2 將檔案拖到 iPod classic 的 Calendars 檔案夾內。

【注意】若要手動將待辦事項列表加入iPod classic,請將其儲存為帶有.ics 或.vcs 副 檔名的行事曆檔案。

#### 若要在 iPod classic 上檢視聯絡資訊:

■ 選擇 "附加功能" > "通訊錄"。

#### 若要依照名字或姓氏排序聯絡資訊:

■ 選擇 "設定" > "排序方式",然後按中央按鈃來選擇 "名字"或 "姓氏"。

#### 若要檢視行事曆:

■ 選擇 "附加功能" > "行事曆"。

#### 若要檢視待辦事項:

■ 選擇 "附加功能" > "行事曆" > "待辦事項"。

# 儲存和閲讀備忘錄

如果已啟用了外接磁碟的功能 (請參閲第49頁),您就可以在 iPod classic 上儲存 和閲讀文字備忘錄。

- 1 在任何一種文書處理應用程式中,將文件儲存為純文字檔案 (.txt)。
- 2 將檔案置於 iPod classic 的 Notes 檔案夾內。

#### 若要閲讀備忘錄:

■ 選擇 "附加功能" > "備忘錄"。

# 錄製語音備忘錄

您可以選購 Apple Earphones with Remote and Mic, 或選購與 iPod classic 相容的麥 克風 (可在 www.apple.com/tw/ipodstore 網站, 或您當地的 Apple Store 購買) 來 錄製語音備忘錄。您可以將語音備忘錄儲存在 iPod classic 內,並將它們與電腦同 步。您可以將語音備忘錄的"品質"設定為"低"或"高"。

【注意】語音備忘錄的長度不能超過兩小時。如果您錄製超過兩小時, iPod classic 會自動接續綠製另一段新的語音備忘錄。

#### 若要綠製語音備忘錄:

1 將 Apple Earphones with Remote and Mic 連接到 iPod classic,或將麥克風連接到 iPod classic 的 Dock 接頭埠上。

"語音備忘錄"項目即會顯示在主選單中。

- 2 若要開始錄製,請選擇"語音備忘錄">"開始錄音"。
- 3 戴上 Apple Earphones with Remote and Mic,然後開始説話,或讓麥克風與您的嘴 巴相距幾英吋,然後開始説話。若要暫停收錄,請按"播放/暫停"按鈕。 若要繼續收錄,請選擇"繼續"。
- 4 收錄完成之後,請選擇 "停止並儲存"。您所儲存的收錄內容會依照日期和時間 排列。

#### 若要播放收錄的內容:

■ 選擇 "附加功能" > "語音備忘錄",並選擇錄製的內容。

【注意】如果您並未將麥克風或 Apple Earphones with Remote and Mic 連接到 iPod classic, 將看不到 "語音備忘錄"選單項目。

## 若要讓語音備忘錄與電腦同步:

語音備忘錄會以 WAV 檔案的格式儲存在 iPod classic 的 "語音備忘錄"應用程式 裡。如果您啟用了 iPod classic 的硬碟功能,您就可以拖移檔案夾裡的語音備忘錄 來進行拷貝。

如果 iPod classic 是設定成自動同步歌曲 (請參閲第22頁「自動同步音樂」),而 且您已經錄製了語音備忘錄,則當您將 iPod classic 連接到電腦上時,語音備忘錄 便會自動同步到 iTunes 的播放列表裡 (並從 iPod classic 裡移除)。您會在 iTunes 視窗左側的播放列表清單中看到新的 "語音備忘錄"播放列表。

# 認識 iPod classic 的配件

iPod classic 隨附了幾種配件, 其他的配件都可以另行購買。若要購買 iPod classic 的配件,請前往 www.apple.com/tw/ipodstore 網站。

可用的配件包含:

- iPod Radio Remote (收音機線控器)
- Apple Universal Dock  $(\nrightarrow{R} \mathbb{R})$
- Apple Component AV Cable (AV 接線)
- Apple Composite AV Cable (AV 接線)
- Apple USB Power Adapter (USB 電源轉換器)
- Apple Earphones with Remote and Mic (附遙控器和麥克風的耳機)
- Apple In-Ear Headphones with Remote and Mic (附遙控器和麥克風的內耳式 耳機)
- iPod Socks (襪套)

## 若要使用 iPod classic 隨附的耳機:

■ 將耳機插入 "耳機"埠。然後將耳機放入耳朵裡。

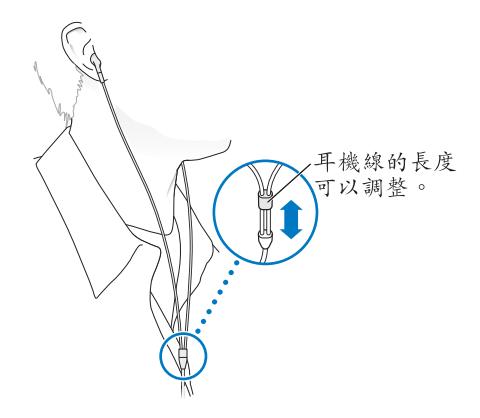

警告 使用耳機或頭戴式耳機時如果音量過大,可能會導致永久性的聽力受損。 如果您長時間在高音量的狀態下聆聽,或許會因為習慣了高音量而認為這是正常 的音量,但這還是會對您的聽力造成損害。如果您出現了耳鳴或聽不清楚的現 象,請立即停止使用,並儘速就醫檢查聽力。音量愈大,就愈容易也愈快導致聽 力受損。要保護您的聽力,請參考以下來自專家的建議:

- 若要以較大的音量來使用耳機或頭戴式耳機時,請務必限制使用的時間。
- 請避免用調高音量的方式來阴絕外界環境的雜音干擾。
- 如果您無法聽到周遭其他人在對您説話時,請調低音量。

如需在 iPod classic 上設定最大音量限制的相關資訊,請參閱第36頁 「設定最大 音量限制」。

# 使用訣窮與疑難排解

iPod classic 的大部分問題都可以依照本章內容的指示來快 速地解決。

五項建議:重置、重新嘗試、重新啟動、重新安裝、回復

如果您的 iPod classic 發生問題, 請記住這五項基本的建議。請每次嘗試一項建 議,直到您解決問題為止。若以下其中一項建議無法幫助您解決問題,請繼續 閲讀以獲得特殊問題的解決方案。

- 重置 iPod classic。請參閲以下的 「一般建議」,。
- 如果您無法在 iTunes 裡看到 iPod classic,請**重新嘗試**連接另一個 USB 埠。
- 重新啟動電腦,並且確認已經安裝了最新的軟體更新項目。
- 重新安裝從網路下載的最新版本 iTunes 軟體。
- 回復 iPod classic。請參閲第65頁「更新和回復 iPod 軟體」。

# <span id="page-58-0"></span>一般建議

iPod classic 大部分的問題都能夠诱過重置來加以解決。首先, 請確定 iPod classic 已經充雷。

## <span id="page-58-1"></span>若要重置 iPod classic:

- 1 切換 Hold (銷定)開關至開啟狀態然後再關閉 (先切至 HOLD,然後再切 回去)。
- 2 同時按住 Menu(選單)和中央按鈕至少 6 秒鐘直到 Apple 標誌出現為止。

## 如果 iPod classic 無法開啟或沒有回應

- 請確定 Hold (鎖定)開關不是切至 HOLD 位置。
- iPod classic 的電池可能需要充電。請將 iPod classic 連接到電腦或 Apple USB Power Adapter 上來替電池充電。請查看 iPod classic 的螢幕, 如果出現閃電的圖 像,即表示 iPod classic 正在充電中。 若要替電池充電,請將 iPod classic 連接到電腦上的 USB 2.0 埠。除非您的鍵盤 上有高電力 USB 2.0 埠, 否則將 iPod classic 連接到鍵盤上的 USB 埠無法替電池

• 請逐一嘗試這五項建議,直到 iPod classic 有回應為止。

# 如果您要中斷 iPod classic 的連線,但看到 "已連接"或 "同步正在進行中"的 訊息

- 若 iPod classic 正在同步音樂,請等待同步完成。
- 在裝置列表裡選擇 iPod classic,然後按一下 "狠出" (▲) 按鈕。
- 如果 iPod classic 已經從的裝置列表裡消失,但您還是在 iPod classic 的螢幕上看 到"已連接"或"同步正在進行中"的訊息,請直接中斷連接 iPod classic。
- 如果 iPod classic 沒有從裝置列表裡消失,請將 iPod classic 的圖像從桌面拖移到 "垃圾桶"裡 (如果您是使用 Mac); 或者如果您是使用 Windows PC, 請在 "我的電腦"裡退出設備,或在工作列裡按一下"安全地移除硬體"圖像,然 後選擇 iPod classic。如果您仍看到"已連接"或"同步正在進行中"的訊息, 請 重新啟動電腦並再次退出 iPod classic。

#### 如果 iPod classic 無法播放音樂

- 請確定 Hold (鎖定)開關不是切至 HOLD 位置。
- 確定耳機的接頭已經完全插入到底。
- 確定已設定適當的音量。可能您已經設定了最大音量限制。您可以選擇 "設 定">"音量限制"來更改或刪除音量限制的設定。請參閱第36頁 「設定最大 音量限制|。
- iPod classic 可能已經暫停播放。嘗試按下 "播放 / 暫停"按鈕。
- 請確定您使用的是 iTunes 9.0 或以上版本 (請前往 www.apple.com/tw/ipod/start 網站下載)。 若是使用之前版本的 iTunes,則從 iTunes Store 購買的歌曲無法在 iPod classic 上播放,您必須升級 iTunes 後才可以播放。
- 如果您是使用 iPod Universal Dock, 請確定 iPod classic 已經穩固地放置在 Dock 上,並確定所有的接線已經正確連接。

#### 如果將 iPod classic 連接到電腦上但沒有任何反應

- 請確定您已經從下列網站下載並安裝最新的 iTunes 軟體: www.apple.com/tw/ipod/start。
- 請試著連接電腦上的其他 USB 埠。

【注意】建議您在 USB 2.0 埠上使用 iPod classic。USB 1.1 的速度比 USB 2.0 慢許多。如 果您的 Windows PC 上沒有 USB 2.0 埠, 在某些情況下, 您可以購買並安裝 USB 2.0 卡。如需更多資訊,請前往 www.apple.com/tw/ipod 網站。

- 可能需要重置 iPod classic (請參閲第59頁)。
- 如果您要使用 iPod Dock Connector to USB 2.0 Cable 來將 iPod classic 連接到可攜 式或膝上型電腦,在連接 iPod classic 之前請先將電腦接上電源。
- 確定您擁有符合要求的電腦與軟體。請參閲第64頁 「如果您想要再次檢杳系 統需求丨。
- 檢杳接線的連線狀態。拔下兩端的接線並確定 USB 埠中沒有異物。然後再將接線 插上,並確定連接牢固。請確定接線的接頭方向正確。接頭只能單向插入。
- 嘗試重新啟動電腦。
- 如果上述的幾種建議都無法解決問題,您可能必須回復 iPod classic 的軟體。請 參閱第 65 頁 「更新和回復 iPod 軟體」。

## 若 iPod classic 顯示 "請接上電源"的訊息

如果 iPod classic 的電量過低, 且需要替電池充電才能讓 iPod classic 與電腦通訊 時,即會顯示此訊息。若要替電池充電,請將 iPod classic 連接到電腦上的 USB 2.0 埠。

請讓 iPod classic 持續與電腦連接,直到訊息消失,且 iPod classic 出現在 iTunes 或 Finder裡為止。視電池消耗的程度而定,您可能需要替 iPod classic 充電至少 30分 鐘之後才能讓它啟動。

若要更快速的替 iPod classic 充電,請使用選購的 Apple USB Power Adapter。

【注意】除非您的鍵盤上有高電力USB20埠,否則將iPod classic 連接到鍵盤上的 IISB 埠無法替雷池充雷。

# 若 iPod classic 顯示 "使用 iTunes 來回復"的訊息

- 請確定電腦上的 iTunes 是從 www.apple.com/tw/ipod/start 網站下載的最新版本。
- 將 iPod classic 連接到電腦 H 。 當 iTunes 開啟時, 請依照螢幕 H的提示來回復 iPod classic .
- 若回復 iPod classic 無法解決問題,則 iPod classic 可能需要維修。您可以在 iPod 服務與支援網站 ト請求服務: www.apple.com/tw/support/ipod

#### 如果在 USB 2.0 上歌曲或資料同步的速度很慢

- 如果您是使用 USB 2.0 同步大量的歌曲和資料,且 iPod classic 的電池電量過低, 則 iPod classic 會以較低的速度來同步資訊以保持電力。
- 如果您想用更快的速度來進行同步,您可以先停止同步,並保持 iPod classic 的 連接狀態讓電池充電,或將其連接到選購的 iPod USB 2.0 Power Adapter 上。讓 iPod classic 充電約一小時,然後再繼續同步音樂或資料。

#### 如果您無法將歌曲或其他項目加入 iPod classic

可能歌曲的編碼不是 iPod classic 所支援的格式。iPod classic 支援以下的音訊檔案 格式。這些都包含了有聲書和 podcast 的格式:

- 
- Apple Lossless (一種高品質的壓縮格式)
- HE-AAC
- MP3 (最高可達 320 kbps)
- MP3 變動位元速率 (VBR)
- WAV
- AA (audible.com 有聲文字,格式 2、3 和 4)
- $\bullet$  AIFF

使用 Apple Lossless 格式編碼的歌曲其音質與光碟歌曲完全相同,但其大小約只有 AIFF 或 WAV 格式編碼歌曲的一半。而使用 AAC 或 MP3 格式編碼的歌曲可以節省 更多的空間。當您使用 iTunes 從光碟輸入音樂時,系統是預設使用 AAC 格式來轉 換檔案。

使用 Windows 版的 iTunes, 您可以將未受保護的 WMA 檔案轉換成 AAC 或 MP3 格 式。如果您的音樂資料庫是使用 WMA 格式編碼,這樣會更有用處。

iPod classic 不支援 WMA、MPEG Layer 1、MPEG Layer 2 音訊檔案或 audible.com 格式1。

如果您的 iTunes 裡有 iPod classic 不支援的歌曲,您可以將其轉換為 iPod classic 支 援的格式。如需更多資訊,請參閱"iTunes 輔助説明"。

## 若 iPod classic 顯示 "連接 iTunes 以啟動 Genius"訊息

您尚未在 iTunes 裡啟動 Genius, 或您在 iTunes 裡啟動 Genius 後尚未同步 iPod classic。如需更多資訊,請參閱第19頁或"iTunes 輔助説明"。

## 若 iPod classic 顯示 "所選歌曲無法使用 Genius"訊息

Genius 已啟用但無法辨識您所選的歌曲來啟動 Genius 播放列表。新的歌曲會定期 地加入到 iTunes Store 的 Genius 資料庫, 請稍候再試。

## 如果您不小心將 iPod classic 設定為您不懂的語言

您可以重置語言設定。

- 1 按住 Menu (選單) 按鈕直到主選單出現為止。
- 2 選擇第六個選項 (Settings)。
- 3 再選擇最後一個選項 (Reset Settings)。
- 4 選擇左邊的選項 (Reset) 然後選擇一種語言。

iPod classic 的其他設定 (如歌曲重複播放)也會被重置。

【注意】若您曾在iPod classic 的主選單裡加入或移除選項 (請參閱第8頁 「在主選 單裡加入或移除選項|), Settings 選項可能會位於不同的位置。如果您找不到 Reset Settings 的選項,您可以將 iPod classic 回復成原有的狀態,然後選擇一種您能瞭解的 語言。請參閱第65頁 「更新和回復iPod 軟體」。

#### 如果您無法在電視上看到視訊或照片

- 您必須使用專為 iPod classic 設計的 RCA 類型接線 (例如 Apple Component 或 Apple Composite AV Cable) 來將 iPod classic 連接到電視上。其他相似的 RCA 類 型接線無法使用。
- 請確定您的電視已設定從正確的輸入來源顯示影像 (相關資訊,請參閲電視隨 附的説明文件)。
- 請確定所有的接線都已正確的連接 (請參閲第41頁 「在連接到 iPod classic 的 電視上觀看視訊|)。
- 請確定 Apple Composite AV Cable 的黃色端已連接到電視上的視訊埠。
- 如果您要觀看視訊,請選擇 "視訊" > "設定",然後將 "電視輸出"設定成 "開啟",然後再試一次。如果您要觀看幻燈片秀,請選擇 "照片"> "幻燈片 秀設定",然後將"電視輸出"設定成"開啟",然後再試一次。
- 如果這樣沒有作用,請選擇 "視訊" > "設定" (視訊部分),或選擇 "照 片" > "設定" (幻燈片秀部分),然後將"電視訊號"設定成 PAL 或 NTSC (視您的電視類型而定)。請嘗試這兩項設定。

#### <span id="page-63-0"></span>如果您想要再次檢查系統需求

若要使用 iPod classic, 您必須配備:

- 以下雷腦配置的其中之一:
	- 配備 USB 2.0 埠的 Mac 電腦
	- 配備 USB 2.0 或已安裝 USB 2.0 卡的 Windows PC
- 以下其中一種作業系統:
	- Mac OS X v10.4.11 或以上版本
	- Windows Vista
	- 已安裝 Service Pack 3 或以上版本的 Windows XP (Home 或 Professional)
- iTunes 9.0 或以上版本 (您可以從 www.apple.com/tw/ipod/start 網站下載  $iTunes)$

如果您的 Windows PC 上沒有 USB 2.0 埠,您可以購買並安裝 USB 2.0 卡。如需更 多接線和相容 USB 卡的資訊, 請前往 www.apple.com/tw/ipod 網站。

在 Mac 上,建議您使用 iPhoto 4.0.3 或以上版本來將照片和相簿加入 iPod classic。 此軟體可自由選用。您的 Mac 上可能已經安裝了 iPhoto。檢查 "應用程式"檔案 夾。若您已安裝 iPhoto 4,您可以選擇 "蘋果(■)" > "軟體更新…"來進行 更新。

在 Windows PC 上, iPod classic 能夠自動由 Adobe Photoshop Album 2.0 或以上版 本,以及 Adobe Photoshop Elements 3.0 或以上版本加入照片集, 您可以在 www.adobe.com 網站上找到上述軟體。此軟體可自由選用。

在 Mac 和 Windows PC 上, iPod classic 都可以從電腦硬碟的檔案夾裡同步數位 照片。

## 如果您要在 Mac 和 Windows PC 上使用 iPod classic

若您目前是在 Mac 上使用 iPod classic,並且也想在 Windows PC 使用它,您必須回 復 iPod 軟體以便在 PC 上使用 (請參閣第 65 百 「更新和回復 iPod 軟體」)。回復 iPod 的軟體會刪除 iPod classic 上的所有資料 (包含所有歌曲)。

在未删除 iPod classic 上的所有資料之前,您不可以將在 Mac 上使用的 iPod classic 切換到 Windows PC 上來使用。

## 如果您鎖定了 iPod classic 的螢幕之後無法解鎖

在一般情況下,如果您可以將 iPod classic 連接到授權使用的電腦上,iPod classic 就會自動解鎖。如果您無法連接授權與 iPod classic 一起使用的電腦, 您可以將 iPod classic 連接到其他的電腦上,並使用 iTunes 來回復 iPod 的軟體。如需更多資 訊,請參閲下一個章節。

如果您想更改螢幕鎖定的密碼組,但您忘記了現用的密碼組,您必須回復 iPod 軟 體,並且設定一個新的密碼組。

# <span id="page-64-1"></span><span id="page-64-0"></span>更新和回復 iPod 軟體

您可以使用 iTunes 來更新或回復 iPod 軟體。建議您使用最新的軟體來更新 iPod classic。您也可以回復軟體,這樣會讓 iPod classic 回復為原始的狀態。

- 如果您選擇更新,狺樣只會更新軟體,原有的設定和歌曲並不會受到影響。
- 如果您選擇回復,則iPod classic 上的所有資料 (包含歌曲、視訊、檔案、聯絡 資訊、照片、行事曆和其他資料)都會被刪除。iPod classic 所有的設定值都會 回復成出廠時的狀態。

若要更新或回復 iPod classic:

- 1 請確定您的電腦能夠連接 Internet, 且安裝的是從 www.apple.com/tw/ipod/start 網 站下載的最新版本 iTunes。
- 2 將 iPod classic 連接到電腦上。
- 3 在 iTunes 的裝置列表中選擇 iPod classic,然後按一下 "摘要"標籤頁。 "版本"部分會告訴您 iPod classic 是否使用最新的軟體,或者需要較新版本的 軟體。
- 4 按"更新"一下來安裝最新版本的軟體。
- 5 如有需要,請按一下"回復"來將 iPod classic 回復成原始設定 (這樣會清除 iPod classic 上的所有資料)。請依照螢幕上的指示來完成回復程序。

# 安全與清潔

# 請閲讀以下關於 Apple iPod 的安全和使用時需知的重要 資訊。

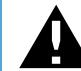

在使用 iPod classic 之前, 請先閱讀以下所有的安全資訊以及操作指示, 以 免造成捐害。

請妥善保存 iPod classic 使用手册,以方便日後使用時作為參考。

# 重要安全資訊

警告 若沒有依照所列的安全指示來操作,可能會造成火災、觸電或其他傷害或 捐毀。

滴當處理 請勿扳折、摔落、擠厭、戳刺、焚燒或拆解iPod classic。

水和潮濕的地方 請勿在雨中、臉盆附近或其他潮濕的地方使用iPod classic。請小 心不要將食物或液體潑灑在 iPod classic 上。若 iPod classic 不小心被弄濕,請拔掉 所有接線,關閉 iPod classic,並且在清理之前先將 Hold (鎖定)開關切至 HOLD **位置, 徹底晾乾後再重新開啟。** 

iPod classic 維修 請勿自行嘗試維修 iPod classic。若 iPod classic 泡水、遭戳刺或 重摔,請先將 iPod classic 送至 Apple 授權的服務供應商維修後再使用。iPod classic 裡沒有使用者可自行維修的組件。如需服務資訊,請從 iTunes 的 "輔助説明"選 單中選擇 "iPod 輔助説明", 或前往 www.apple.com/tw/support/ipod 網站。 iPod classic 裡的充電電池只能由 Apple 授權的服務供應商進行更換。 如需電池更換服務的相關資訊,請前往 www.apple.com/tw/support/ipod/service/battery 網站。

Apple USB Power Adapter (需另外購買) 若您使用 Apple USB Power Adapter (可 在 www.apple.com/tw/ipodstore 網站上購買) 來為 iPod classic 充電, 在插入電源 插座之前,請確定已完全配裝好電源轉換器。然後將 Apple USB Power Adapter 牢 牢插入電源插座。請勿用潮濕的手來連接或拔下 Apple USB Power Adapter。請勿 使用任何 Apple iPod Power Adapter 以外的電源轉換器來為 iPod classic 充電。

正常使用的時候,iPod USB Power Adapter 可能會變得有一些溫熱。請保持 iPod USB Power Adapter 的周圍涌風良好,並小心使用。

若出現以下任何情況, 請拔下 iPod USB Power Adapter:

- 電源線或插頭已磨損或損壞。
- 電源轉換器因為雨水、液體或濕氣過重而受潮。
- 電源轉換器外殼已損毀。
- 您覺得電源轉換器需要維修。
- 您想要清潔雷源轉換器。

損害聽力 使用耳機或頭戴式耳機時如果音量過大,可能會導致永久性的聽力受 損。請將音量調整至滴當的大小。如果您長時間在高音量的狀態下聆聽,或許會 因為習慣了高音量而認為這是正常的音量,但這還是會對您的聽力造成損害。如 果您出現了耳鳴或聽不清楚的現象,請立即停止使用,並儘速就醫檢杳聽力。音 量愈大,就愈容易也愈快導致聽力受損。要保護您的聽力,請參考以下來自專家 的建議:

- 若要以較大的音量來使用耳機或頭戴式耳機時,請務必限制使用的時間。
- 請擗免用調高音量的方式來阴絕外界環境的雜音干擾。
- 如果您無法聽到周遭其他人在對您説話時,請調低音量。

若要瞭解如何在 iPod classic 上設定最大音量限制, 請參閱第 36 頁 「設定最大音 量限制|。

耳機安全性 不建議您在駕駛車輛時使用耳機,此種行為在部分地區可能是違法 的。在駕駛車輛時,請杳看並遵守使用耳機的滴用法律和法規。開車時請小心專 注。若您在駕駛仟何種類的車輛或從事其他需要專注精神的活動時,發現聆聽音 訊裝置會分散注意力,請立即停止使用。

突發病症、昏厥和眼睛疲勞 有少部分的使用者在面對閃爍燈光或燈光圖樣時 (例如玩游戲或觀看視訊時),可能容易發生突發病症或突然昏厥 (即使並非發 生過此類情況)。若您有過突發病症或昏厥的經驗,或者您的家族有這樣的病史, 請在使用 iPod classic 玩遊戲 (如果有的話)和觀看視訊之前諮詢醫生。若您有以 下經驗,請停止使用並諮詢醫生:痙攣、眼睛或肌肉抽筋、失去知覺、不隨意的 運動或喪失方向感。若要減少昏厥、突發病症和眼睛疲勞的危害,請避免長時間 使用眼睛、讓 iPod classic 與您的眼睛保持一段距離、在光線良好的房間裡使用 iPod classic,並經常休息。

重複動作 如果您執行重複的動作 (例如在 iPod classic 上玩遊戲),您的手、手 臂、肩膀、頸部或身體的其他部位可能會有不適的情況。經常休息,如果您在使 用時或使用後仍感到不滴,請停止使用並看醫生。

# 重要使用資訊

【注意】若沒有依照這些指示操作,可能會造成iPod classic 或其他配件的捐毀。

**攜帶 iPod classic** iPod classic 內含精密的組件; 例如, 在某些機型裡內含磁碟機。 請勿扳折、摔落或擠壓 iPod classic。如果擔心刮傷 iPod classic, 您可以另外選購 保護套。

使用接頭和連接埠 切勿將接頭強行插入連接埠裡。檢杳連接埠裡的阴塞物。若接 頭和連接埠無法順利接合,則此組接頭和連接埠可能不相符。請確定接頭是對應 此埠,並且以正確的方向將接頭插入埠中。

請將 iPod classic 置於溫度合適的環境 請在溫度介於攝氏 0 度至 35 度 (華氏 32 度至95度)的地方操作iPod classic。若將 iPod classic 放置在低溫環境中,可能會 暫時縮短其可播放的時間長度。

請將 iPod classic 存放在溫度介於攝氏-20 度至 45 度 (華氏 4 度至 113 度) 的環 境。請勿將 iPod classic 置於車內,因為長時間停靠的車內其溫度會高於存放溫度 所分許的範圍。

當您在使用 iPod classic 或進行充電時,iPod classic 產生微熱是正常的現象。 iPod classic 的外殼就像是一個散熱板,會將機體內部產生的熱能散發出去。

保持 iPod classic 的外觀清潔 若要清潔 iPod classic,請拔下所有接線,關閉 iPod classic,然後將 Hold (鎖定)開關切至 HOLD 位置。接著使用微濕、柔軟且 不會產牛綿絮的布料輕輕擦拭。並避免讓機身的開口處受潮。請勿使用玻璃清潔 劑、家用清潔劑、噴霧劑、溶劑、酒精、氨水或其他研磨劑來清潔 iPod classic。

正確處理 iPod classic 如需正確處理 iPod classic 的相關資訊, 包括其他重要規範方 面的資訊, 請參閲第70頁 「Requlatory Compliance Information」。

# 其他相關內容、服務和技術支援 資訊

# 您可以在螢幕輔助説明和網站中找到關於使用 iPod classic 的豐富資訊。

下方表格説明了如何取得更多 iPod 相關的軟體與服務資訊。

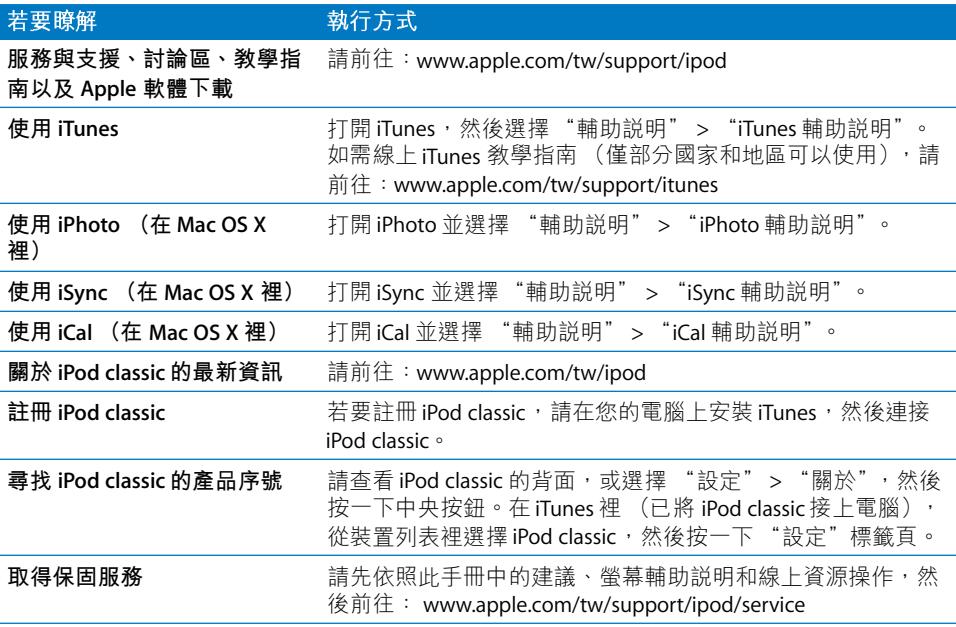

#### <span id="page-69-0"></span>**Regulatory Compliance Information**

#### **FCC Compliance Statement**

This device complies with part 15 of the FCC rules. Operation is subject to the following two conditions: (1) This device may not cause harmful interference, and (2) this device must accept any interference received, including interference that may cause undesired operation. See instructions if interference to radio or TV reception is suspected.

#### **Radio and TV Interference**

This computer equipment generates, uses, and can radiate radio-frequency energy. If it is not installed and used properly—that is, in strict accordance with Apple's instructions—it may cause interference with radio and TV reception.

This equipment has been tested and found to comply with the limits for a Class B digital device in accordance with the specifications in Part 15 of FCC rules. These specifications are designed to provide reasonable protection against such interference in a residential installation. However, there is no guarantee that interference will not occur in a particular installation.

You can determine whether your computer system is causing interference by turning it off. If the interference stops, it was probably caused by the computer or one of the peripheral devices.

If your computer system does cause interference to radio or TV reception, try to correct the interference by using one or more of the following measures:

- Turn the TV or radio antenna until the interference stops.
- Move the computer to one side or the other of the TV or radio.
- Move the computer farther away from the TV or radio.
- Plug the computer in to an outlet that is on a different circuit from the TV or radio. (That is, make certain the computer and the TV or radio are on circuits controlled by different circuit breakers or fuses.)

If necessary, consult an Apple Authorized Service Provider or Apple. See the service and support information that came with your Apple product. Or, consult an experienced radio/TV technician for additional suggestions.

*Important:* Changes or modifications to this product not authorized by Apple Inc. could void the EMC compliance and negate your authority to operate the product.

This product was tested for EMC compliance under conditions that included the use of Apple peripheral devices and Apple shielded cables and connectors between system components.

It is important that you use Apple peripheral devices and shielded cables and connectors between system components to reduce the possibility of causing interference to radios, TV sets, and other electronic devices. You can obtain Apple peripheral devices and the proper shielded cables and connectors through an Apple Authorized Reseller. For non-Apple peripheral devices, contact the manufacturer or dealer for assistance.

*Responsible party (contact for FCC matters only):* Apple Inc. Corporate Compliance 1 Infinite Loop, MS 26-A Cupertino, CA 95014

#### **Industry Canada Statement**

This Class B device meets all requirements of the Canadian interference-causing equipment regulations.

Cet appareil numérique de la classe B respecte toutes les exigences du Règlement sur le matériel brouilleur du Canada.

#### **VCCI Class B Statement**

情報処理装置等電波障害自主規制について

この装置は、情報処理装置等電波障害自主規制協議 会(VCCI)の基準に基づくクラスB情報技術装置で す。この装置は家庭環境で使用されることを目的と していますが、この装置がラジオやテレビジョン受 信機に近接して使用されると、受信障害を引き起こ すことがあります。 取扱説明書に従って正しい取扱をしてください。

#### **Korea Class B Statement**

#### B급 기기(가정용 방송통신기기)

이 기기는 가정용(B급)으로 전자파적합등록을 한 기기로서 주로 가정에서 사용하는 것을 목적으로 하며, 모든 지역에서 사용할 수 있습니다.

#### **Russia**

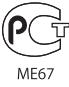

#### **European Community**

 $\epsilon$ 

#### 中国

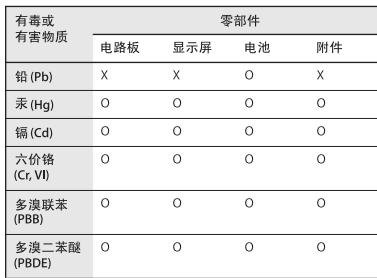

O: 表示该有毒有害物质在该部件所有均质材料中的含量均在 SJ/T 11363-2006 规定的限量要求以下。

X: 表示该有毒有害物质至少在该部件的某一均质材料中的含 量超出 SJ/T 11363-2006 规定的限量要求。

根据中国电子行业标准 SJ/T11364-2006 和相关的中国 政府法规, 本产品及其某些内部或外部组件上可能带 有环保使用期限标识。取决于组件和组件制造商,产 品及其组件上的使用期限标识可能有所不同。组件上 的使用期限标识优先于产品上任何与之相冲突的或 不同的环保使用期限标识。

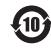

#### 處理與回收資訊

請依照您當地環保法規的指示來處理 iPod。因為 本產品內含電池,必須與一般家庭廢棄物分開處 理。當您的 iPod 已達使用期限時,請聯絡 Apple 或您當地的環保機構,以瞭解相關的回收事項。

如需更多 Apple 回收政策的相關資訊,請前往: www.apple.com/tw/environment/recycling

*Deutschland:* Dieses Gerät enthält Batterien. Bitte nicht in den Hausmüll werfen. Entsorgen Sie dieses Gerätes am Ende seines Lebenszyklus entsprechend der maßgeblichen gesetzlichen Regelungen.

*Nederlands:* Gebruikte batterijen kunnen worden ingeleverd bij de chemokar of in een speciale batterijcontainer voor klein chemisch afval (kca) worden gedeponeerd.

#### *China:*

警告: 不要刺破或焚烧。该电池不含水银。

台灣:

警告:請勿戳刺或焚燒。此電池不含汞。

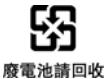

#### *European Union—Disposal Information:*

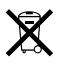

This symbol means that according to local laws and regulations your product should be disposed of separately from household waste. When this product reaches its end of life, take it to a collection point designated by local authorities. Some collection points accept products for free. The separate collection and recycling of your product at the time of disposal will help conserve natural resources and ensure that it is recycled in a manner that protects human health and the environment.

#### *Union Européenne—informations sur l'élimination* Le symbole ci-dessus signifie que vous devez vous débarasser de votre produit sans le mélanger avec les ordures ménagères, selon les normes et la législation de votre pays. Lorsque ce produit n'est plus utilisable, portez-le dans un centre de traitement des déchets agréé par les autorités locales. Certains centres acceptent les produits gratuitement. Le traitement et le recyclage séparé de votre produit lors de son élimination aideront à préserver les ressources naturelles et à protéger l'environnement et la santé des êtres humains.

#### *Europäische Union—Informationen zur Entsorgung*

Das Symbol oben bedeutet, dass dieses Produkt entsprechend den geltenden gesetzlichen Vorschriften und getrennt vom Hausmüll entsorgt werden muss. Geben Sie dieses Produkt zur Entsorgung bei einer offiziellen Sammelstelle ab. Bei einigen Sammelstellen können Produkte zur Entsorgung unentgeltlich abgegeben werden. Durch das separate Sammeln und Recycling werden die natürlichen Ressourcen geschont und es ist sichergestellt, dass beim Recycling des Produkts alle Bestimmungen zum Schutz von Gesundheit und Umwelt beachtet werden.

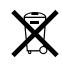

#### *Unione Europea—informazioni per l'eliminazione*

Questo simbolo significa che, in base alle leggi e alle norme locali, il prodotto dovrebbe essere eliminato separatamente dai rifiuti casalinghi. Quando il prodotto diventa inutilizzabile, portarlo nel punto di raccolta stabilito dalle autorità locali. Alcuni punti di raccolta accettano i prodotti gratuitamente. La raccolta separata e il riciclaggio del prodotto al momento dell'eliminazione aiutano a conservare le risorse naturali e assicurano che venga riciclato in maniera tale da salvaguardare la salute umana e l'ambiente.

#### *Europeiska unionen—uttjänta produkter*

Symbolen ovan betyder att produkten enligt lokala lagar och bestämmelser inte får kastas tillsammans med hushållsavfallet. När produkten har tjänat ut måste den tas till en återvinningsstation som utsetts av lokala myndigheter. Vissa återvinningsstationer tar kostnadsfritt hand om uttjänta produkter. Genom att låta den uttjänta produkten tas om hand för återvinning hjälper du till att spara naturresurser och skydda hälsa och miljö.

#### **Battery Replacement and Disposal for iPod classic**

The rechargeable battery in iPod classic should be replaced only by an Apple Authorized Service Provider. For battery replacement services, go to: www.apple.com/support/ipod/service/battery

When iPod classic reaches its end of life, contact local authorities to learn about disposal and recycling options, or simply drop it off at your local Apple retail store or return it to Apple. The battery will be removed and recycled in an environmentally friendly manner. For more information, go to: www.apple.com/environment/recycling

#### Apple 與環境保護

Apple 深切地體認到減低電腦操作和產品對環境 所造成的負擔是我們責無旁貸的企業使命。

如需相關資訊,請前往: www.apple.com/tw/environment 網站

© 2009 Apple Inc. 保留一切權利。Apple、蘋果、Apple 標誌、 iCal SiLife SiPhoto SiPod SiPod classic SiPod Socks SiTunes Mac · Macintosh 和 Mac OS 是 Apple Inc. 在美國及其他國家和地區 註冊的商標。Finder 和 Shuffle 是 Apple Inc. 的商標。iTunes Store 是 Apple Inc. 在美國及其他國家和地區註冊的服務標誌。此處提及  $\mathfrak{m}$ 其他公司和產品名稱可能為其所屬公司的商標。

所提及之協力廠商產品僅供參考之用途,並不代表對其之保證或 推薦。Apple 對於這些產品的執行效能或使用不負任何責任。如有 任何認知、合約或保固的問題,皆直接歸屬於製造商和個別使用 者雙方。Apple 已儘力確保本手冊的內容正確無誤。Apple 對於任 何印刷或文字所造成的錯誤概不負責。 TA019-1734/2009-12